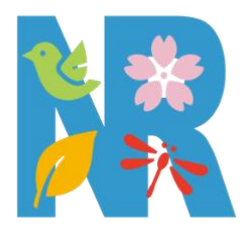

# 四季折々の生きものとの出会いを記録する フィールドノートアプリ  $\rightarrow$

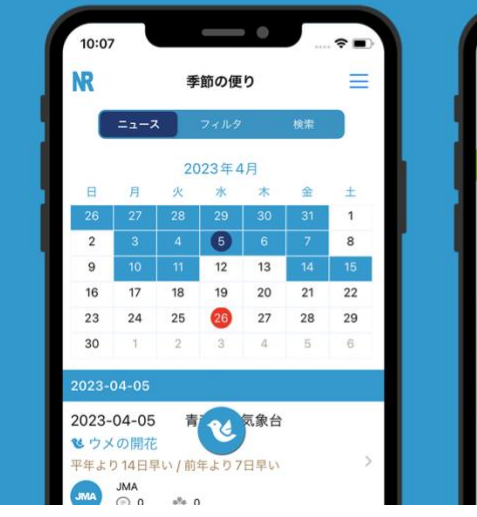

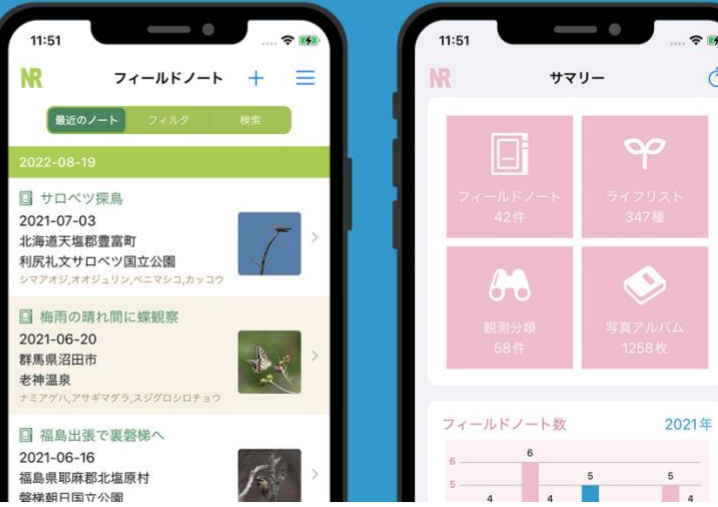

 $\mathcal{C}_{I}$ 

# N レコ 操作説明書

iOS 版 Rev.018

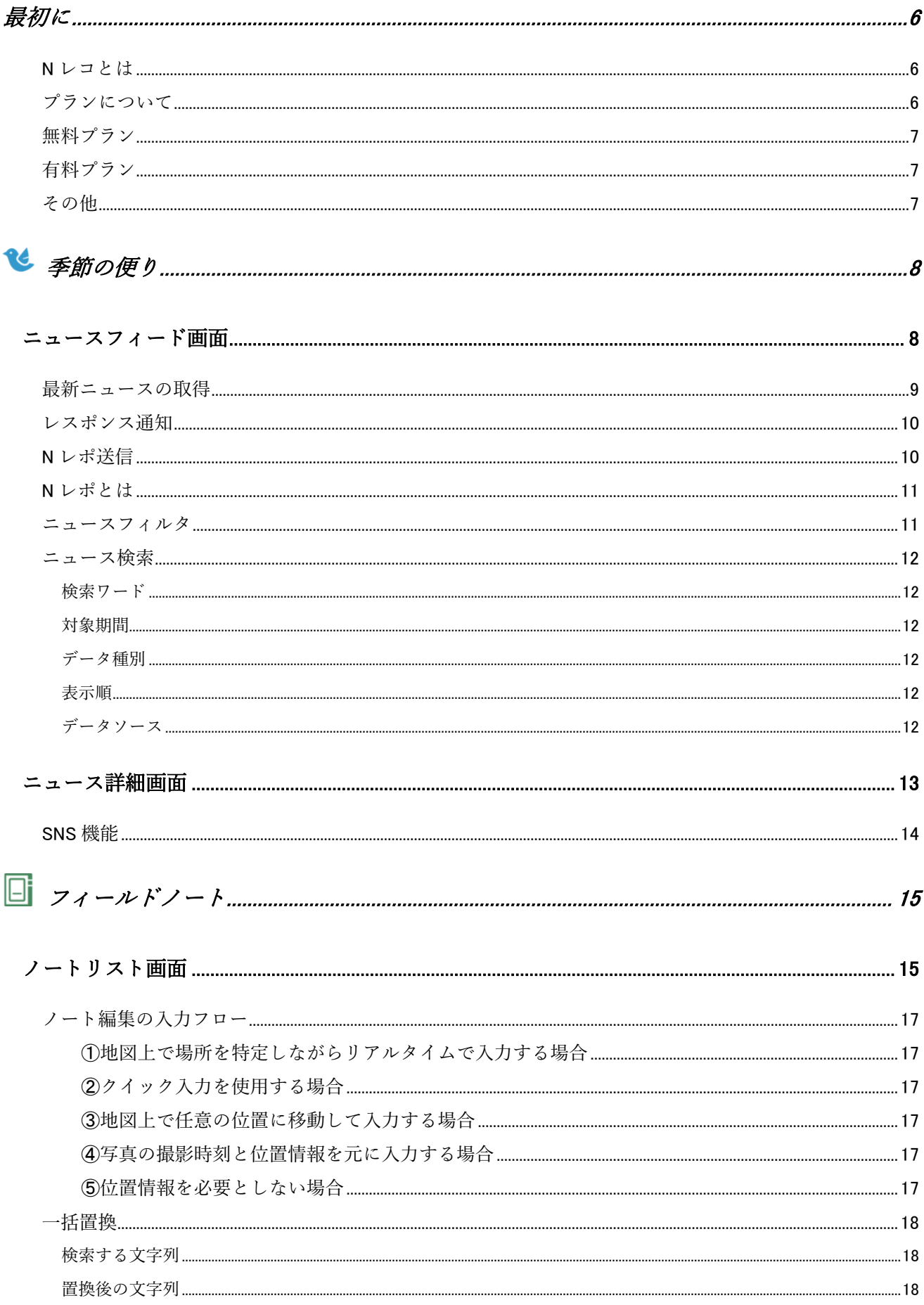

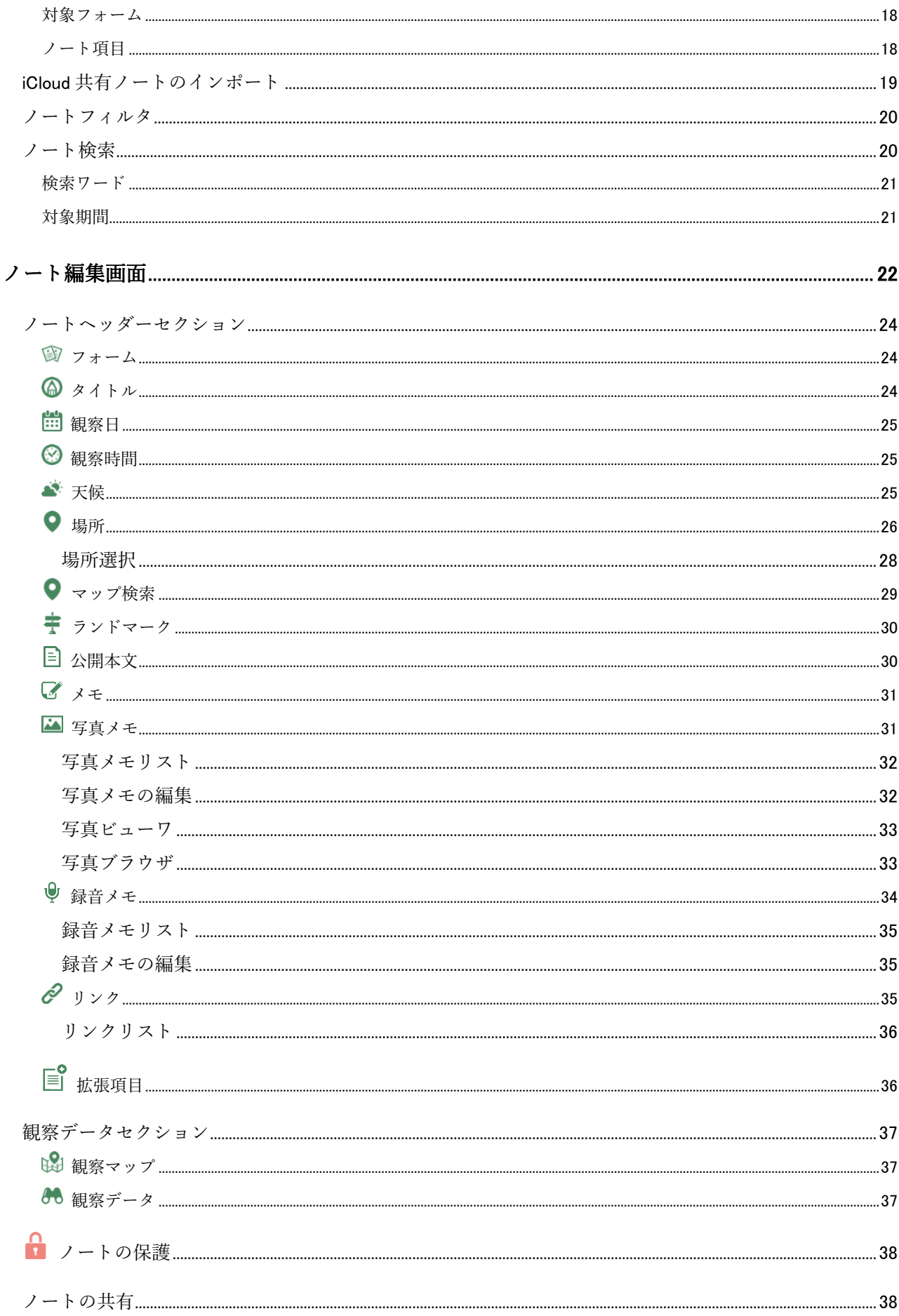

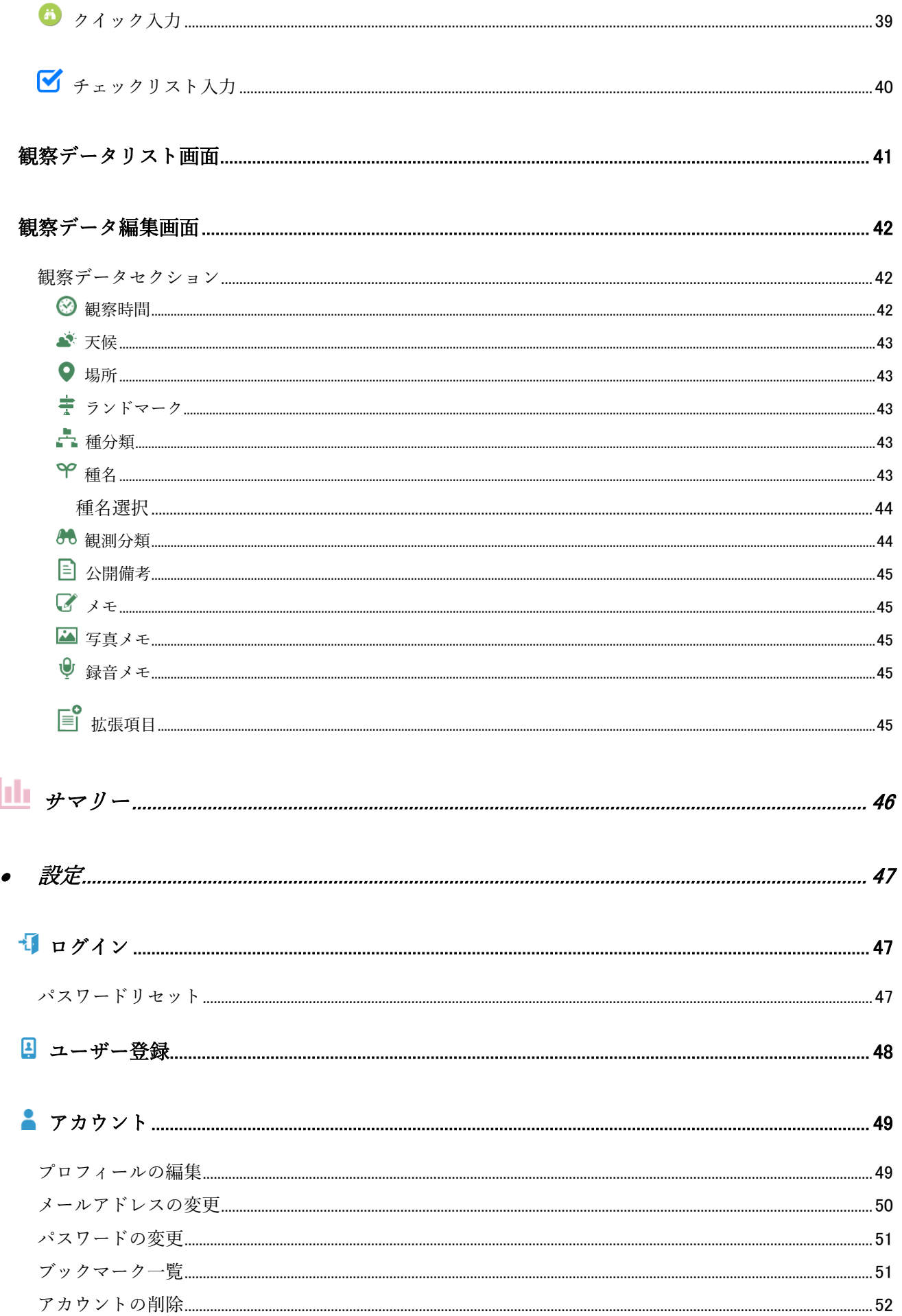

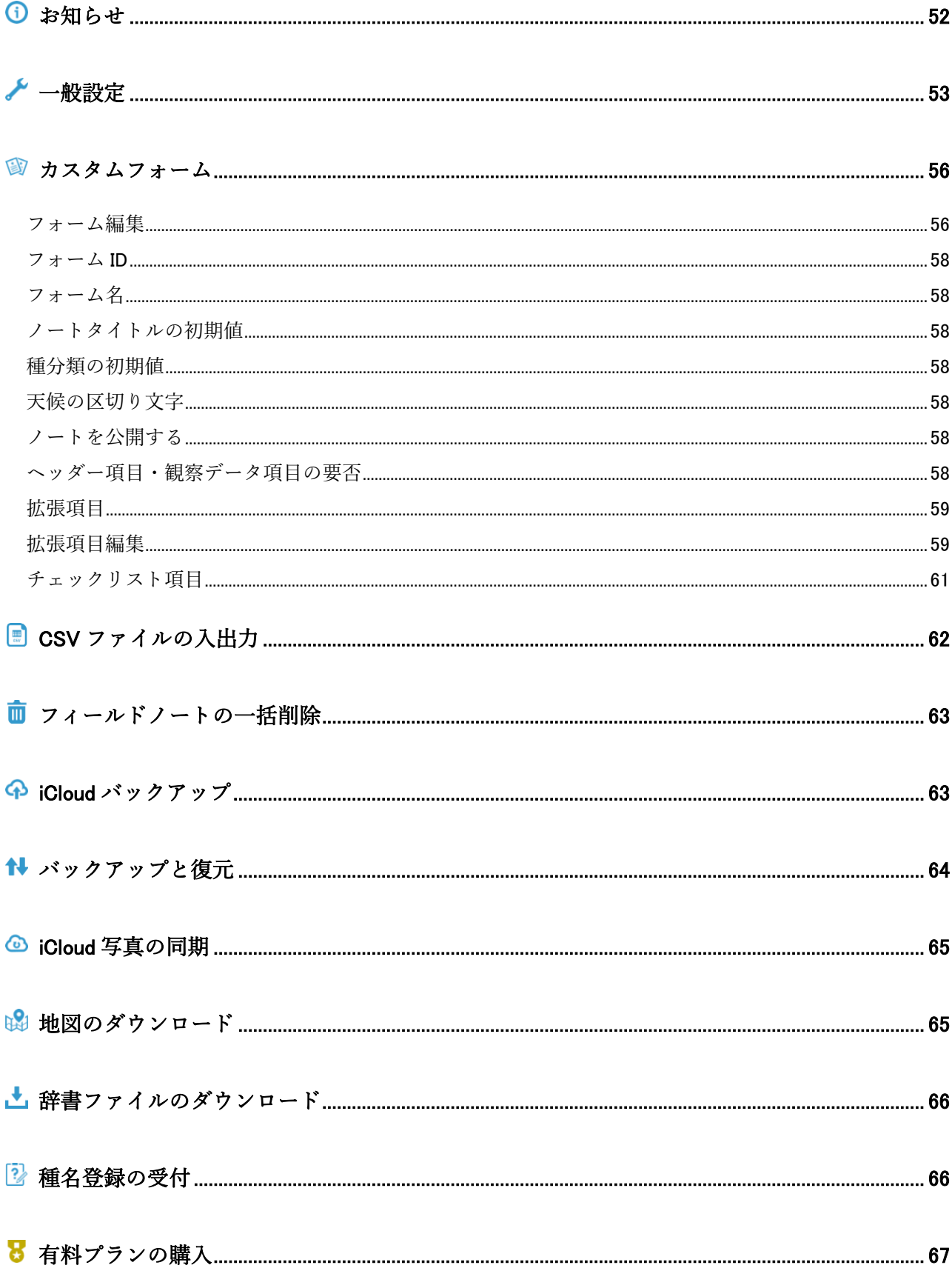

最初に

### <span id="page-5-1"></span><span id="page-5-0"></span>N レコとは

- Nレコは、四季折々に出会った様々な生きものの情報を、いつでもどこでもリアルタイムで記録するフィールドノートアプリ です。
- 従来のフィールドノートは手書きであったり野外活動後に PC を使ってまとめることが多いと思いますが、スマホの普及に伴 ってモバイル環境でリアルタイムで記録できると便利であると考え、実体験と使用評価に基づき開発されています。
- 哺乳類・鳥類(野鳥)・爬虫類・両生類・魚類・昆虫など動物や植物の生きものの観察記録に最適です。
- N レコには無料プランと機能制限が解除された有料プランがあります。
- 大きく分けて以下の4つの機能に分かれています。

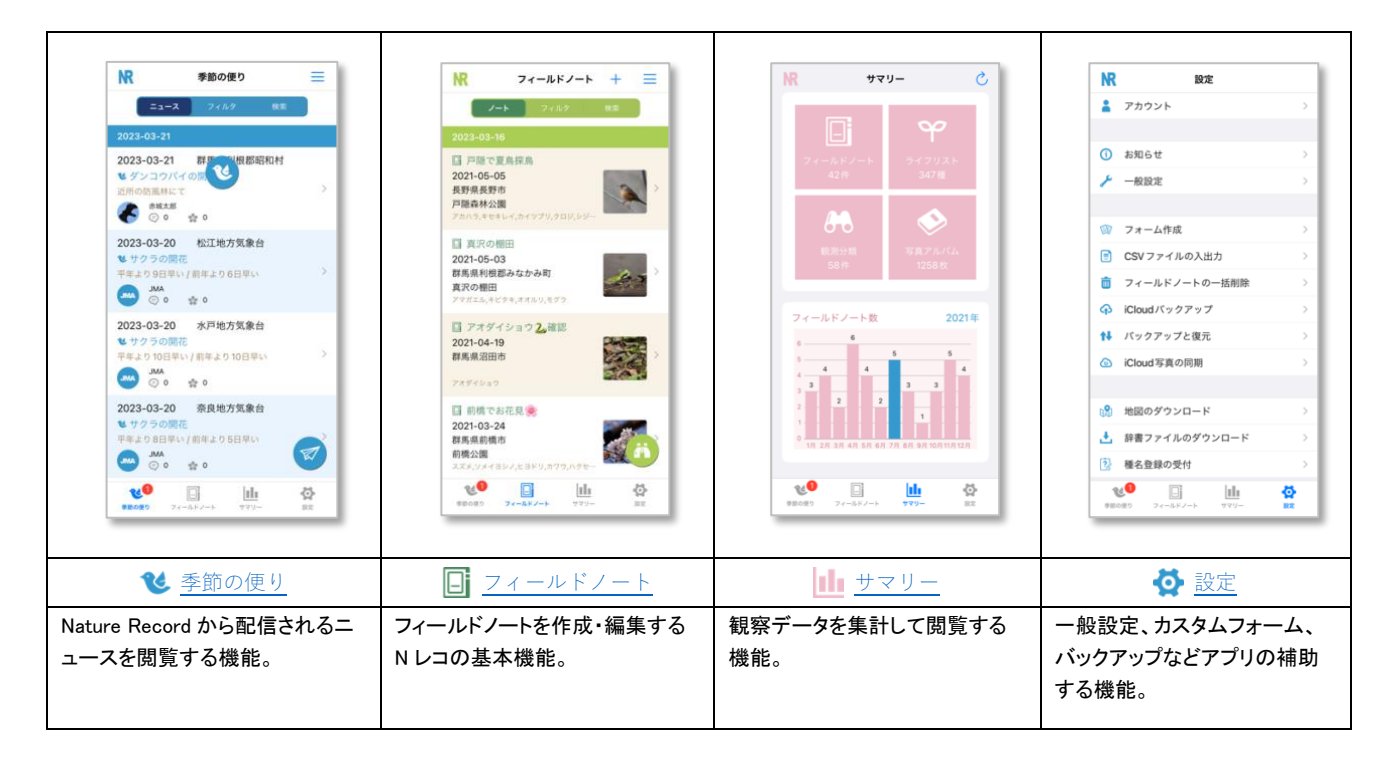

## <span id="page-5-2"></span>プランについて

● Nレコには以下のプランが用意されています。 無料プラン

```
有料プラン
```
- プラン毎のアプリの機能比較表は [Nature Record](https://nature-record.com/app-func-table.php) をご覧ください。
- 初回インストールから 30 日間はトライアル期間として一部の機能を除き制限なくお試しいただけます。
- 当ドキュメント内で有料プランの機能には(3)マーク、ユーザー登録が必要な機能には(4)マークが付いています。

- トライアル期間中に作成した制限を越えたデータは有料プラン購入後にそのままご利用いただけます。
- <span id="page-5-3"></span>● トライアル期間終了後に有料プランをご購入いただけない場合、制限を越えたデータはご利用いただけません。但し、後日有 料プランを購入いただくことで再び有効になります。

### <span id="page-6-0"></span>無料プラン

- 無料プランはユーザー登録しなくても一部の機能を除きご利用いただけます。
- <span id="page-6-3"></span>● ユーザー登録すると N レポ送信機能で季節の便りをニュースに発信することができます。また、他のユーザーの N レポを受信 できます。

### <span id="page-6-1"></span>有料プラン

- 有料プランはユーザー登録が必須となります。
- お支払いはアプリストアでの年間サブスクリプションとなります。
- 有料プランでは N レコの全機能を制限なく利用できます。
	- 有料プランの主な機能 ■観察データ毎にノートヘッダーと同等の項目を使用できます。 ■カスタムフォーム機能でフィールドノートの編集画面を独自にカスタマイズできます。 ■カスタムフォームを他の端末と共有できます。 ■検索フィルタの検索条件を個別に保存して再利用することができます。 ■マップに観察トレースを描くことができます。 ■写真ブラウザで観察日・観察時間に該当する写真・動画を一覧で表示できます。 ■フィールドノートを PDF ファイルで外部に共有できます。 ■CSV ファイルの入力機能が利用できます。
		- ■iCloud を使ったバックアップや別の端末とノート・写真の同期が可能です。

### <span id="page-6-2"></span>その他

プラン・トライアル期間・サブスクリプション等の最新情報は [Nature Record](https://nature-record.com/) をご覧ください。

# <span id="page-7-2"></span>↓ 季節の便り

### <span id="page-7-1"></span><span id="page-7-0"></span>ニュースフィード画面

[Nature Record](https://nature-record.com/) から配信されるニュース(季節の便り)を一覧形式でリスト表示する画面です。ニュースには、JMA(気象庁)の観測 データ、N レコユーザーによる N レポ、同ユーザーの公開フィールドノートがあり、必要に応じて表示スタイルを変更できます。 また、フィルタ機能でニュースを絞り込んで表示したり、検索条件を指定してニュースを検索して表示します。

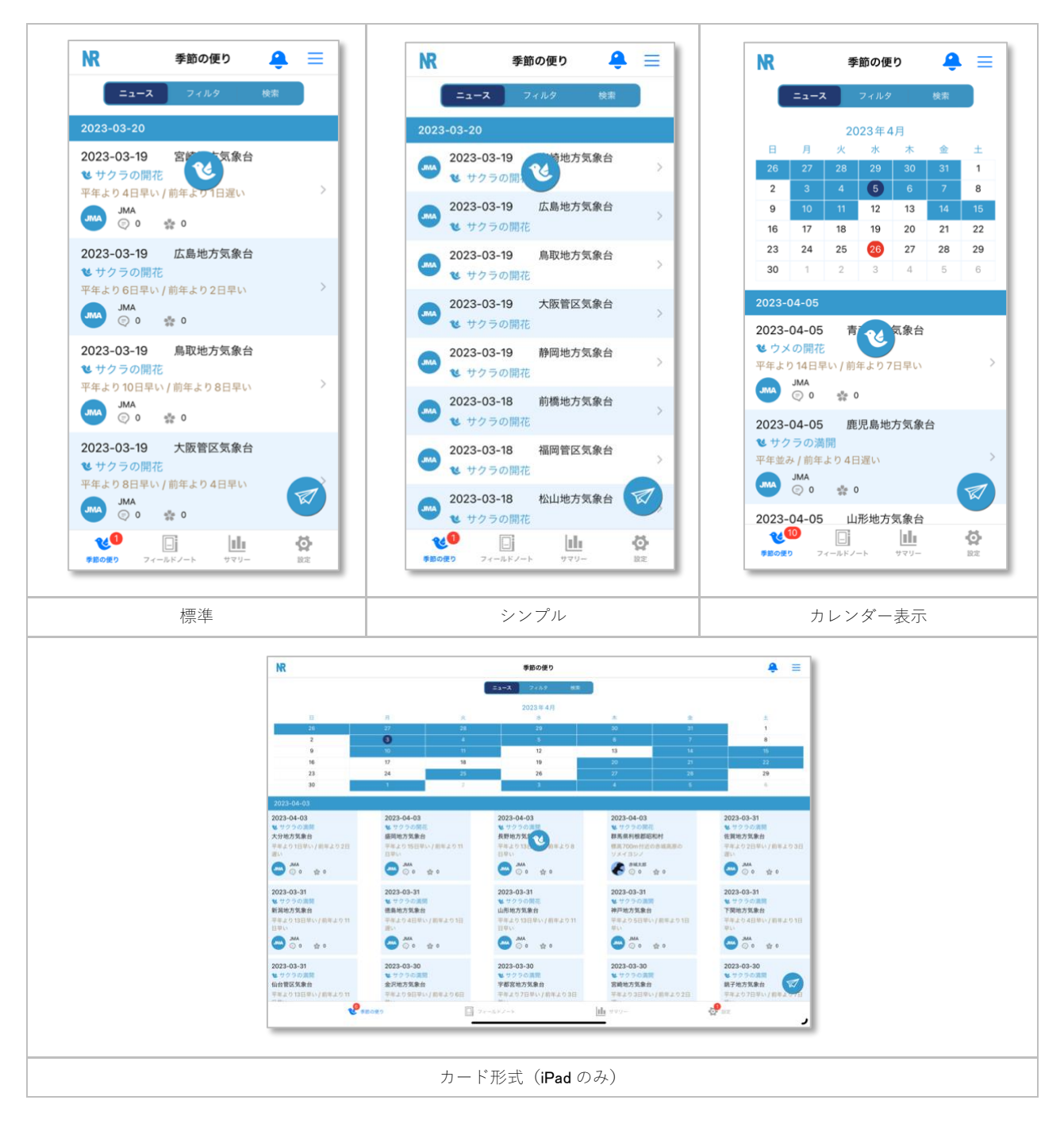

- 二ボタンをタップするとメニューを表示します。その時点で利用可能なメニューのみが表示されます。
- ▲ボタンをタップする[とレスポンス通知画面を](#page-8-1)表示します。
- フィルタを使用する場合は ミュース ラィルタ ※※ を選択します。[→ニュースフィルタ](#page-10-2)
- 検索する場合は ミュース マイルタ <sub>検索</sub> 本選択します。[→ニュース検索](#page-10-3)
- ニュース欄をタップする[とニュースの詳細画面を](#page-12-1)表示します。
- ■ボタンをタップすると N [レポ送信に](#page-9-2)切り替わります。
- Nポタンをタップするとリストの先頭までスクロールします。

#### メニュー

#### N レポ送信

N [レポ送信に](#page-9-2)切り替わります。

#### カレンダーを表示

カレンダーを表示します。

#### カレンダーを隠す

カレンダーを非表示にします。

#### 指定日に移動

日付を視程してビューを移動できます。←カレンダーを表示中のみ

表示スタイル

リストの表示スタイルを変更します。「標準」「シンプル」から選択できます。iPad の場合は「カード形式」も選択できま す。

表示順

```
リストの表示順を変更します。「日付の降順」「日付の昇順」「タイトル順」「場所順」から選択できます。
```
リロード

データをリロードしてリストを表示し直します。

キャシュのクリア

ユーザーアイコンのキャッシュ画像をクリアします。クリアされた画像はニュースをリロードすると読み込まれます。←オン ライン時のみ

#### 補足

● 他の N レコユーザーのニュースを表示するにはユーザー登録が必要です。ユーザー未登録の場合は JMA 観測分のみの表示とな ります。

#### <span id="page-8-0"></span>最新ニュースの取得

未取得の最新ニュースが存在する場合、バッジと最新ニュースの取得ボタン を表示してお知らせします。

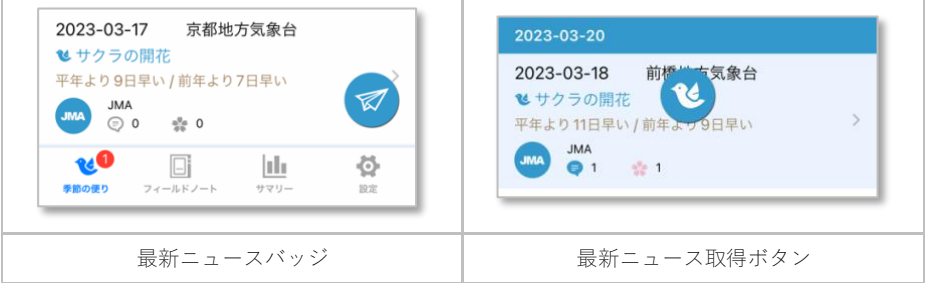

- リスト全体のプル操作で最新ニュースの存在をチェックできます。
- Cポタンをタップする [Nature Record](https://nature-record.com/) から未取得の最新ニュースを取得して表示します。

- ニュースの取得期間と取得間隔は一般設定のニュースで設定可能です。
- 最新ニュースの取得及びニュース詳細画面の表示はオフラインでは使用できません。
- <span id="page-8-1"></span>● 無料プランは1日辺りのアクセス回数に制限があります。

### <span id="page-9-0"></span>レスポンス通知

送信した N レポまたは公開フィールドノートに、他のユーザーからいいねやメッセージが付いたことを知らせる画面 ? です。

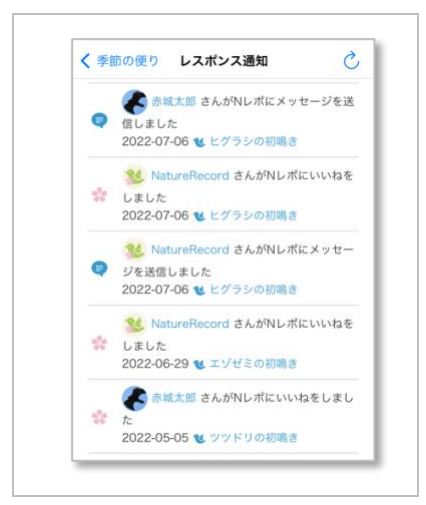

● リストをタップする[とニュースの詳細画面を](#page-12-1)表示します。

#### <span id="page-9-2"></span>補足

● 本機能はオフラインでは使用できません。

### <span id="page-9-1"></span>N レポ送信

N レポを送信する画面 うです。N レポを送信すると、他の N レコユーザー[のニュースフィード画面に](#page-7-1)表示されます。報告形式は N レ コ標準と JMA (気象庁)の生物季節観測形式を選択できます。

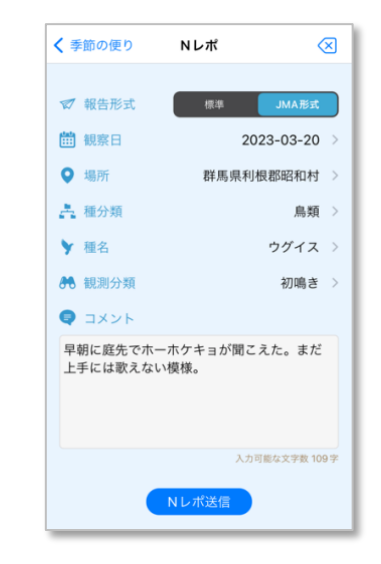

- ⚫ 報告を N レコ標準とする場合は を選択します。
- 報告を JMA 形式とする場合は | ## | MA## うを選択します。
- N レポ送信ボタンをタップして N レポを送信します。送信内容[はフィールドノートに](#page-14-2)記録されます。
- 送信済みの N レポを訂正する場合[、フィールドノートか](#page-14-2)ら観測データを編集してください。
- 送信済みの N レポを取り消す場合、<u>フィールドノート</u>から観測データを削除するか、<u>ニュース詳細画面</u>から削除してくださ い。
- 入力中の内容を取り消す場合は <> ボタンをタップしてください。
- 「観察日」[「場所」](#page-26-0)[はノート編集画面、](#page-21-0)[「種分類」](#page-42-5)[「観測分類」](#page-43-2)[は観察データ編集画面の](#page-41-0)同項目をそれぞれ参照してくださ い。

#### 補足

- コメントは有料プランの場合に入力できます。
- コメントに個人情報や公序良俗に反する内容、希少な生きものの生息情報等を入力しないよう注意してください。
- N レポの送信はオフラインでは使用できません。

### <span id="page-10-0"></span>N レポとは

<span id="page-10-2"></span>N レポとは、その年その季節の「初めての観測」を生きものの季節観測情報として発信する N レコの独自機能です。詳細は [Nature](https://nature-record.com/about-nrepo.php)  [Record](https://nature-record.com/about-nrepo.php) をご覧ください。

### <span id="page-10-1"></span>ニュースフィルタ

登録されているフィルタでニュースを検索する機能です。

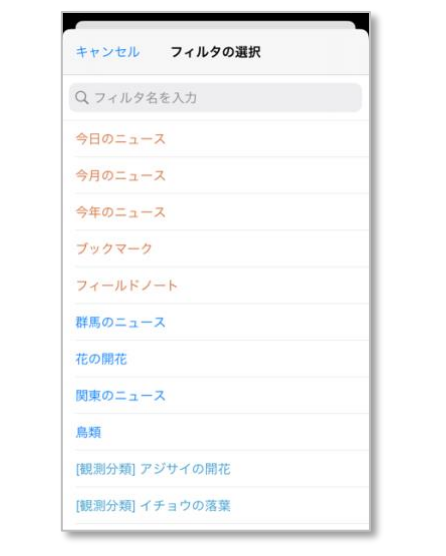

- リストをタップしてフィルタを選択します。
- あらかじめ用意されているアプリ既定のフィルタか、事前に<u>ニュース検索</u>で登録したでカスタムフィルタ<mark>(3</mark>)から選択できま す。
	- 主なアプリ既定のフィルタ ■今日のニュース ■今月のニュース ■今年のニュース ◼ブックマーク ■N レポ ◼フィールドノート ■観測分類

### 補足

<span id="page-10-3"></span>● [観測分類]フィルタは端末に取得済みのニュースから表示されます。

#### <span id="page-11-0"></span>ニュース検索

検索条件を指定してニュースを検索する機能です。検索条件をカスタムフィルタ(B)として登録可能です。

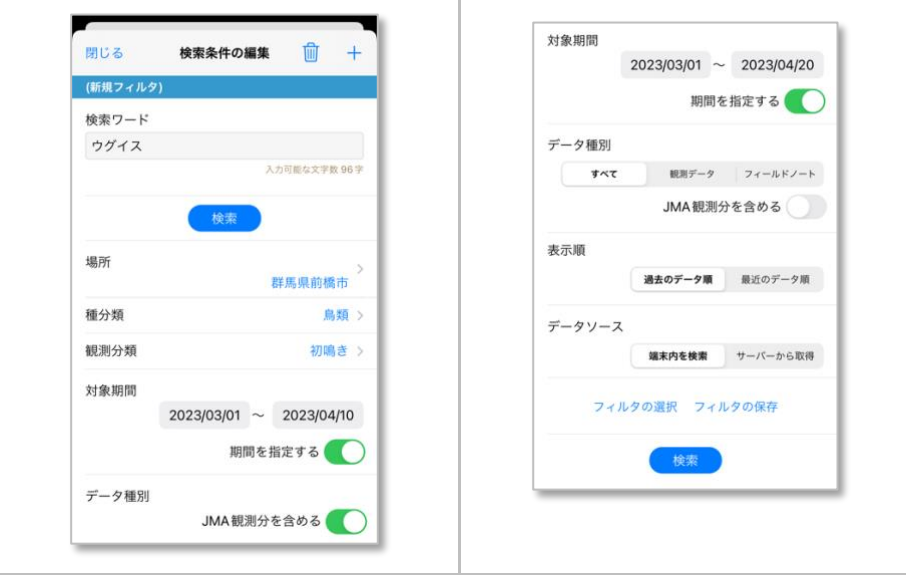

- 検索ボタンをタップすると指定された検索条件でニュースを検索します。
- +ボタンをタップすると入力値をクリアして新規作成モードに切り替わります。
- 面ボタンをタップすると選択中のカスタムフィルタ(3)を削除します。
- フィルタの選択ボタンをタップすると登録済みのカスタムフィルタ(る)を選択して表示できます。また、フィルタ選択で 一ボ タンをドラッグするとフィルタの表示順を変更できます。→アプリ既定のフィルタを除く
- フィルタの保存ボタンをタップすると指定された検索条件に名前を付けてカスタムフィルタ(3)として保存できます。
- 「場所」[はノート編集画面、](#page-21-0)[「種分類」](#page-42-5)[「観測分類」](#page-43-2)[は観察データ編集画面の](#page-41-0)同項目をそれぞれ参照してください。
- 検索条件項目は AND 条件での検索となります。

### 補足

- データソースが「サーバーから取得」の場合はオフラインでは使用できません。
- 無料プランは1日辺りのアクセス回数に制限があります。

### <span id="page-11-1"></span>検索ワード

<span id="page-11-2"></span>● 検索ワードには空白区切りで複数の単語を指定できます。各単語はあいまい検索による OR 条件となります。

#### 対象期間

<span id="page-11-3"></span>● 期間で指定するを有効にすると観測日の範囲を指定できます。

### データ種別

<span id="page-11-4"></span>● 対象データは N レポが対象となります。JMA の観測データも含める場合は JMA 観測分を含めるを有効にしてください。

#### 表示順

<span id="page-11-5"></span>● 「過去のデータ順」「最近のデータ順」から選択できます。

### データソース

- 「端末内を検索」「サーバーから取得」からデータソースを選択できます。
- 「端末内を検索」は端末に取得済みのニュースから検索します。

<span id="page-12-1"></span>● 「サーバーから取得」は [Nature Record](https://nature-record.com/) からニュースを検索して取得します。検索条件または通信状況によっては時間がか かる場合があります。なるべく Wi-Fi 環境下でご利用ください。

### <span id="page-12-0"></span>ニュース詳細画面

JMA 観測分及び N レコユーザーによる N レポの観測データをニュース詳細として表示する画面です。また、有料プラン及び無料プラ ンの場合は SNS [機能](#page-12-2) おが利用できます。

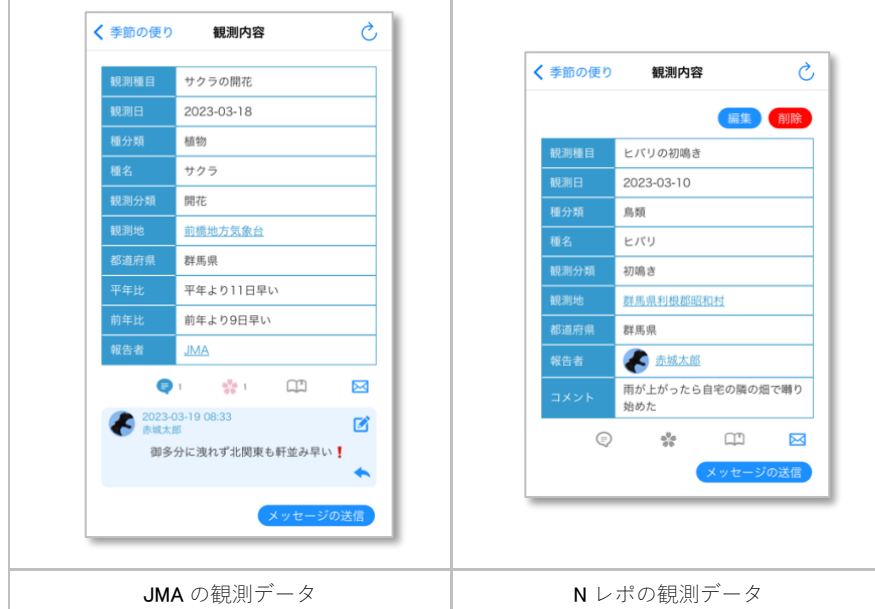

- でポタンをタップすると表示内容をリロードします。
- 編集ボタンをタップする[とノート編集画面で](#page-21-0)元データとなるフィールドノートを編集できます。←自身のデータで有効
- 削除ボタンをタップするニュースを削除します。ニュースを削除しても端末内のフィールドノートは削除されません。←自身 のデータで有効
- ロバタンをタップするとニュースをブックマークできます。再度タップするとブックマークを削除します。登録したブック マーク[はブックマーク一覧で](#page-50-1)確認できます。また、ブックマークしたニュース[はニュースフィルタで](#page-10-2)検索できます。
- 図 ボタンをタップするとニュースについて管理者に報告できます。内容が問題と思われる場合にご利用ください。

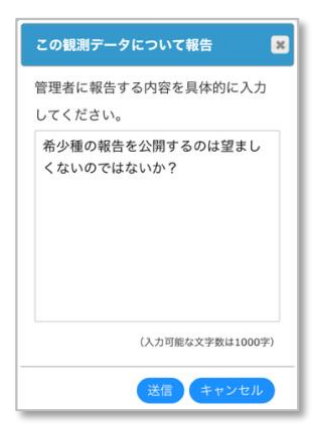

- ニュース詳細画面はオフラインでは使用できません。
- <span id="page-12-2"></span>● 他のユーザーより報告を受けると、運営側で問題と判断されたニュースを非公開とする場合があります。あらかじめご了承く ださい。

### <span id="page-13-0"></span>SNS 機能

有料プラン及び無料プランの場合[、ニュース詳細画面で](#page-12-1) SNS 機能を使用できます

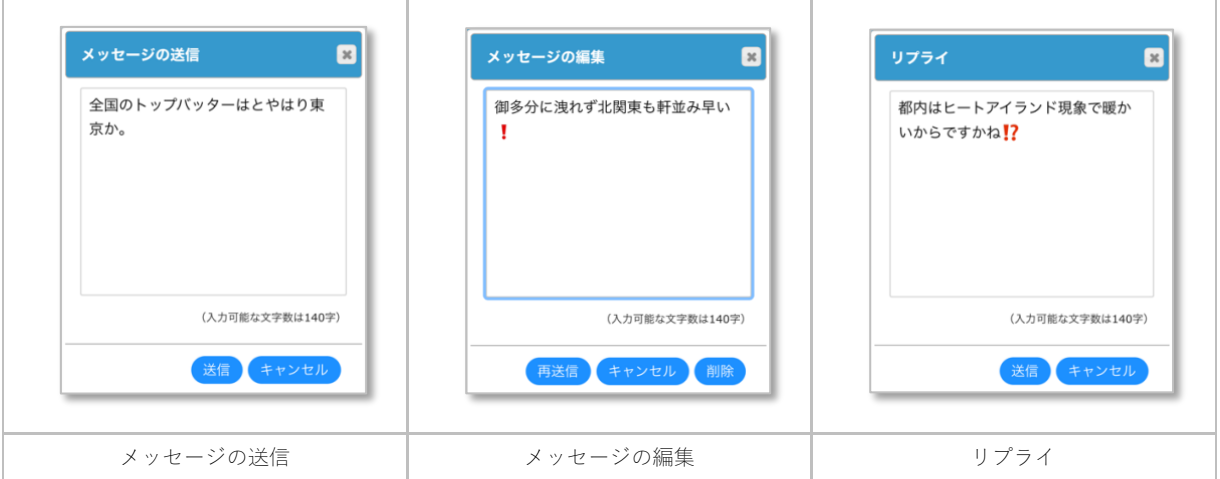

- ■ ボタンをタップするとニュースにメッセージを送信できます。
- ※ボタンをタップするとニュースにいいねを送信できます。再度タップするといいねを取り消します。←自身のレスポンスで 有効
- びボタンをタップするとメッセージを編集して再送信できます。←自身のレスポンスで有効
- ★ボタンをタップするとメッセージにリプライできます。

- SNS 機能は有料プランの場合に利用できます。
- ニュース詳細画面はオフラインでは使用できません。
- 無料プランは1日辺りのアクセス回数に制限があります。

<span id="page-14-2"></span>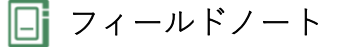

### <span id="page-14-1"></span><span id="page-14-0"></span>ノートリスト画面

フィールドノートを一覧形式でリスト表示する画面です。この画面からノートを新規作成または編集・削除を行います。必要に応じて 表示スタイルを変更できます。

また、フィルタ機能でフィールドノートを絞り込んで表示したり、検索条件を指定してフィールドノートを検索して表示します。

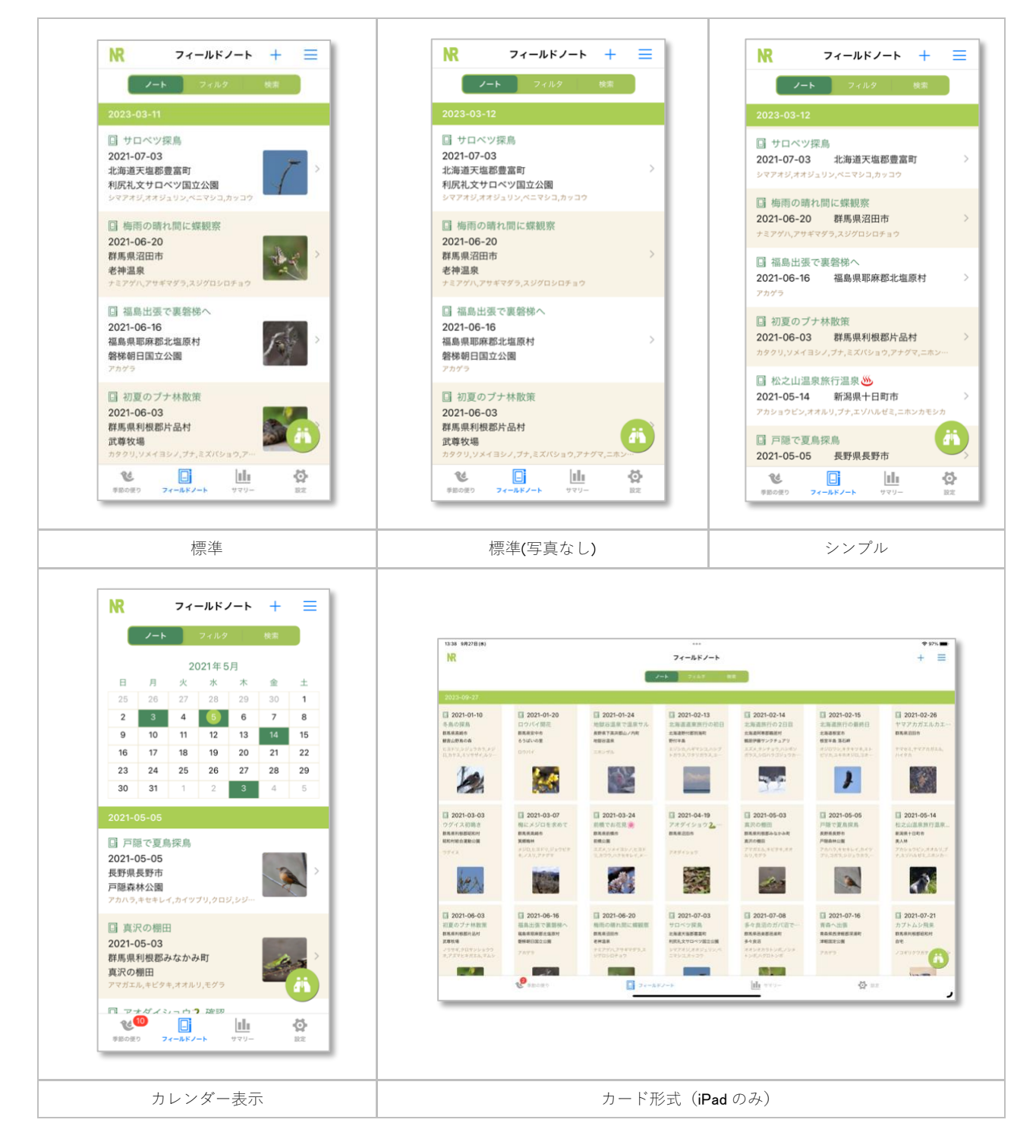

- 二ボタンをタップするとメニューを表示します。その時点で利用可能なメニューのみが表示されます。
- ⚫ ボタンをタップすると新規作成モード[でノート編集画面に](#page-21-0)切り替わります。
- ⚫ フィルタを使用する場合は を選択します。[→ノートフィルタ](#page-18-1)
- 検索する場合は →ト | フィルタ | 検索 | を選択します。[→ノート検索](#page-19-2)

#### N レコ 操作説明書 iOS 版 Rev.018

- ノートをタップすると編集モード[でノート編集画面に](#page-21-0)切り替わります。
- おボタンをタップする[とクイック入力に](#page-37-2)切り替わります。
- Rポタンをタップするとリストの先頭までスクロールします。
- 外部アプリから GPX ファイルが共有された場合は取り込み先のノートを選択してください。

#### メニュー

#### 選択モード

リストを選択モードに切り替えます。

#### ノートの新規作成

新規作成モード[でノート編集画面に](#page-21-0)切り替わります。

#### 一括置換

ノートリストに表示中のノート[を一括で置換し](#page-17-0)ます。

#### カレンダーを表示

カレンダーを表示します。

#### カレンダーを隠す

カレンダーを非表示にします。

#### 指定日に移動

日付を視程してビューを移動できます。←カレンダーを表示中のみ

#### 表示スタイル

リストの表示スタイルを変更します。「標準」「標準(写真なし)」「シンプル」から選択できます。iPad の場合は「カード形 式」も選択できます。

#### 表示順

リストの表示順を変更します。「日付の昇順」「日付の降順」「タイトル順」「場所順」から選択できます。

#### iCloud 共有ノートのインポート $(S)$

共有ノートを選択してインポートまたは削除します。

#### リロード

データをリロードしてリストを表示し直します。

#### 選択モードメニュー

#### 選択キャンセル

リストを閲覧モードに切り替えます。

#### ノートの iCloud 共有(B)

選択されたノートを iCloud ドライブ経由で共有します。同じ Apple ID でサインインしている端末でインポート可能です。

#### $CSV$ エクスポート $(S)$

選択されたノートを CSV ファイルにエクスポートします。CSV ファイルはアプリフォルダ (N レコ>csv) に出力されます。

#### ノート ID のコピー

選択されたノート ID をコピーします。コピーしたノート[はノート編集画面](#page-21-0)[のリンクに](#page-34-3)貼り付けることができます。尚、同画面 のノート ID を長押ししてもコピーできます。

#### ノートをゴミ箱に入れる

選択されたノートをゴミ箱に入れます。ゴミ箱に入ったノートは表示されなくなりますが、ゴミ箱フィルタで検索して復元・ 削除できます。尚、保護されているノートは対象外です。

#### ゴミ箱フィルタメニュー

#### ゴミ箱を空にする

ゴミ箱の中のノートをすべて削除してゴミ箱を空にします。

#### 長押しショートカットメニュー

#### ノートの iCloud 共有(B)

ノートを iCloud ドライブ経由で共有します。同じ Apple ID でサインインしている端末でインポート可能です。

#### $CSV$  エクスポート $\left(\overline{R}\right)$

ノートを CSV ファイルにエクスポートします。CSV ファイルはアプリフォルダ(N レコ>csv)に出力されます。

#### ノートをゴミ箱に入れる

ノートをゴミ箱に入れます。ゴミ箱に入ったノートは表示されなくなりますが、ゴミ箱フィルタで検索して復元・削除できま す。尚、保護されているノートは対象外です。

#### 補足

- 選択モードで一度に選択可能なノートは最大5件です。
- ゴミ箱を空にするとノートは復元できなくなります。注意して操作してください。
- 他の端末で iCloud ドライブの共有ノートが同期されるのにはタイムラグがあります。
- 地図アプリなどから GPX ファイルを共有してノートを選択するとトラックログとして観察マップに表示できます。

### <span id="page-16-0"></span>ノート編集の入力フロー

ノートの編集方法には以下の5パターンがあります。必要に応じてそれぞれ選択してください。

#### <span id="page-16-1"></span>①地図上で場所を特定しながらリアルタイムで入力する場合

- 一般設定でフィールドノート「位置情報を利用する」「観察データ追加時にマップ検索を開く」を有効にする。
- [ノート編集画面で](#page-21-0)観察データを追加する際、最初[にマップ検索画面に](#page-28-1)自動で切り替わるので、まずは地図上で位置を指定して から編集を進めます。

### <span id="page-16-2"></span>②クイック入力を使用する場合

- 一般設定でフィールドノート「位置情報を利用する」「クイック入力を使用する」を有効にする。
- [ノートリスト画面で](#page-14-1)お ボタンをタップし[てクイック入力を](#page-37-2)始めます。

#### <span id="page-16-3"></span>③地図上で任意の位置に移動して入力する場合

● [ノート編集画面](#page-21-0)[の観察マップ画面で](#page-36-3)地図を任意の位置に移動して、●ボタンをタップして観察データを追加します。

#### <span id="page-16-4"></span>④写真の撮影時刻と位置情報を元に入力する場合

● [ノート編集画面](#page-21-0)[の写真ブラウザ画面で](#page-32-1)写真を選択して、写真の撮影時刻と位置情報を元に観察データを追加します。

#### <span id="page-16-5"></span>⑤位置情報を必要としない場合

- 一般設定でフィールドノート「位置情報を利用する」を無効にする。
- [ノート編集画面で](#page-21-0)は上から順に入力して編集を進めます[。場所選択か](#page-26-0)ら住所を選択したり [マップ検索画面](#page-28-1) で位置を指定して も位置情報は保存されません。

### <span id="page-17-0"></span>一括置換

ノートリストに表示中のノートの中で、「検索する文字列」と「対象フォーム」に該当するノートの選択項目に対して一括で置換しま す。

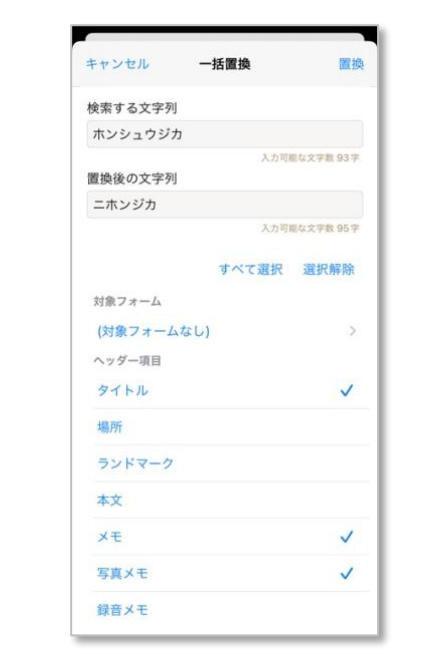

- 置換ボタンをタップすると対象ノートを置換します。
- すべて選択ボタンをタップすると置換するノート項目をすべて選択します。
- <span id="page-17-1"></span>● 選択解除ボタンをタップすると置換するノート項目の選択をすべて解除します。

### 検索する文字列

<span id="page-17-2"></span>● 検索する文字列はあいまい検索となります。

### 置換後の文字列

<span id="page-17-3"></span>● 置換後の文字列には検索する文字列と同じ値を指定できません。

#### 対象フォーム

- 登録済みのフォーム[\(カスタムフォームは](#page-23-3)(3))から置換対象とするフォームを選択できます。
- <span id="page-17-4"></span>● 対象フォームを選択しない場合はノートリストに表示中のすべてのノートが対象となります。

#### ノート項目

● 置換するノート項目を選択できます。対象となるのはヘッダー項目·観察データ項目の他、写真メモ·録音メモ、カスタムフ オーム<sup>8</sup>の拡張項目のテキスト項目になります。日付や時刻、数値項目は対象になりません。

- 置換した値は元には戻せません。必要に応じて置換前にバックアップを行ってください。
- あらかじめノートフィルタまたはノート検索で絞り込んだノートリストに対しても実行できません。

# <span id="page-18-0"></span>iCloud 共有ノートのインポート

iCloud 共有された共有ノートが存在する場合、メニューから共有ノートリストを表示して、インポートまたは削除できます。

<span id="page-18-1"></span>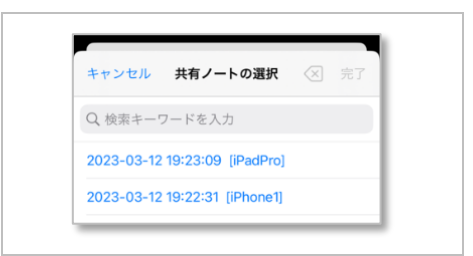

### <span id="page-19-0"></span>ノートフィルタ

登録されているフィルタでフィールドノートを検索する機能です。

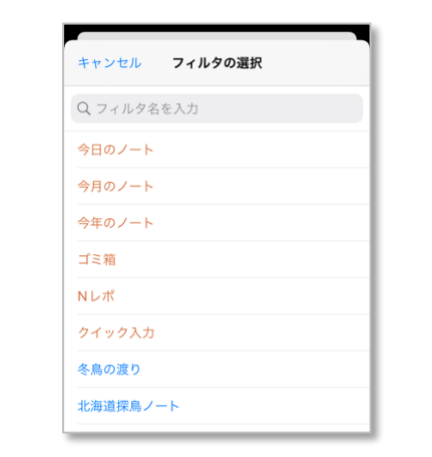

- リストをタップしてフィルタを選択します。
- あらかじめ用意されているアプリ既定のフィルタか、事前に<u>ノート検索</u>で登録したでカスタムフィルタ(3)から選択できます。 主なアプリ既定のフィルタ

```
■今日のノート
■今月のノート
■今年のノート
■ゴミ箱
■Nレポ
■クイック入力
```
### <span id="page-19-1"></span>ノート検索

検索条件を指定してフィールドノートを検索する機能です。検索条件をカスタムフィルタ(2)として登録可能です。

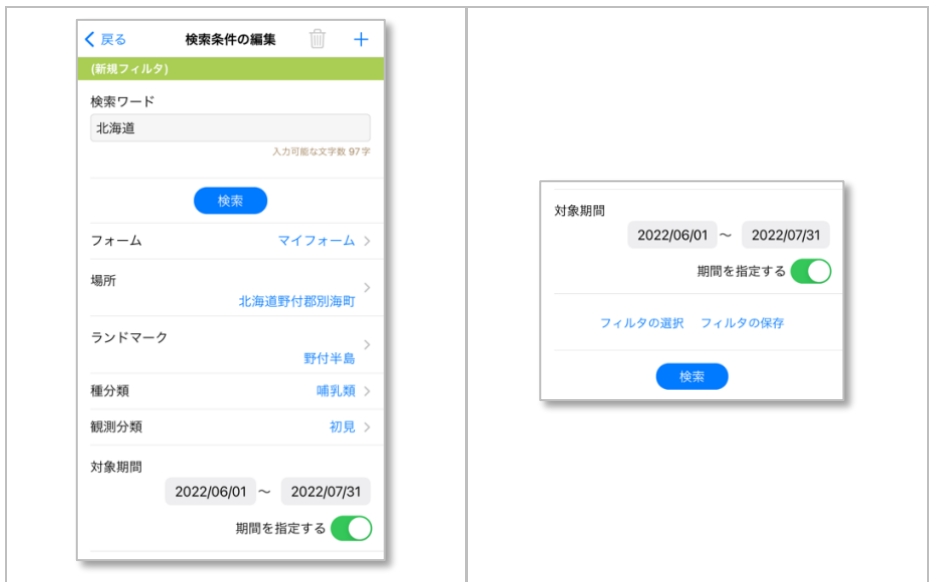

- 検索ボタンをタップすると指定された検索条件でフィールドノートを検索します。
- 十ボタンをタップすると入力値をクリアして新規作成モードに切り替わります。
- 面ボタンをタップすると選択中のカスタムフィルタ82を削除します。
- フィルタの選択ボタンをタップすると登録済みのカスタムフィルタ(る)を選択して表示できます。また、フィルタ選択で 三ボ タンをドラッグするとフィルタの表示順を変更できます。→アプリ既定のフィルタを除く

#### N レコ 操作説明書 こちょう こうしょう こうしょう こうしょう しょうしょう しょうしょう しょうしゅん はんしょう はんしょう はんしょう はんしょう はんしょう

- フィルタの保存ボタンをタップすると指定された検索条件に名前を付けてカスタムフィルタい)として保存できます。
- 「フォーム」[「場所」](#page-26-0)「ランドマーク」[はノート編集画面、](#page-21-0)[「種分類」](#page-42-5)[「観測分類」](#page-43-2)[は観察データ編集画面の](#page-41-0)同項目をそれぞ れ参照してください。
- <span id="page-20-0"></span>● 検索条件項目は AND 条件での検索となります。

### 検索ワード

- 検索ワードには空白区切りで複数の単語を指定できます。各単語はあいまい検索による OR 条件となります。
- 検索の対象となるのは、フィールドノートの全項目のテキストと、写真メモ・録音メモ、カスタムフォーム(8)の拡張項目も検 索対象となります。
- 種名で検索する場合も検索ワードを使用します。
- <span id="page-20-1"></span>● 「#録音メモ」を指定すると録音メモの登録されているノートを検索できます。

### 対象期間

● 期間で指定するを有効にすると観察日の範囲を指定できます。

### <span id="page-21-0"></span>ノート編集画面

フィールドノートの新規作成・編集・ゴミ箱削除を行う画面です。ノートの基本となるフォームを選択して、必要となる各項目を入力 または選択してノートを作成します。

フィールドノートは一つのノートヘッダーと複数の観察データで構成されるのが基本ですが、ノートヘッダーだけでも作成可能です。

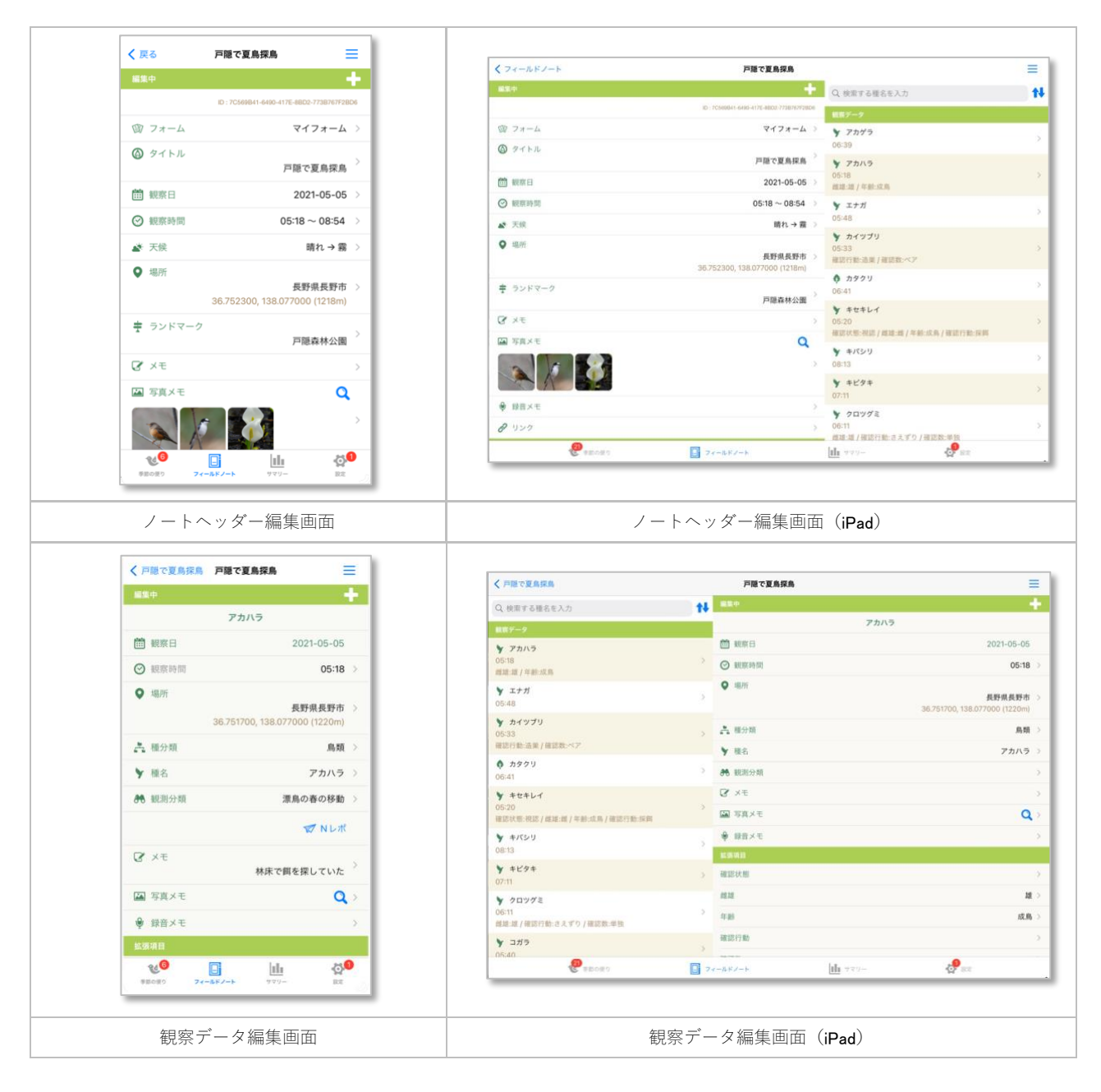

- 二ポタンをタップするとメニューを表示します。その時点で利用可能なメニューのみが表示されます。
- 十ボタンをタップすると新規作成モード[で観察データ編集画面に](#page-41-0)切り替わります。
- カスタムフォームがチェックリスト入力の場合、■ポタンをタップすると<u>チェックリスト入力画面</u>に切り替わります。
- 編集された内容は各項目に値を入力または選択した時点で自動に保存されます。

#### メニュー

チェックリスト入力

カスタムフォームがチェックリスト入力の場合[、チェックリスト入力画面に](#page-39-1)切り替わります。

#### 観察データの追加

新規作成モード[で観察データ編集画面に](#page-41-0)切り替わります。

観察データのコピー

ノートの観察データをクリップボードにコピーします。

#### 観察データの貼り付け

クリップボードにコピーされた観察データを貼り付けます。コピー元のノートには貼り付けられません。

#### ノートの保護

ノートをします。尚、保護されたノートはゴミ箱に入れられません。

#### ノート保護の解除

保護されたノートの保護を解除します。

#### ノートの共有/クリップボードにコピー

ノートの内容をクリップボードにコピーします。

#### ノートの共有/PDF ファイルで共有(B)

ノートを PDF ファイルで外部に共有します。

#### ノートの共有/iCloud で共有(B)

ノートを iCloud ドライブ経由で共有します。同じ Apple ID でサインインしている端末でインポート可能です。

#### ノートの共有/CSV エクスポート(B)

ノートを CSV ファイルにエクスポートします。CSV ファイルはアプリフォルダ(N レコ>csv)に出力されます。

#### 写真ブラウザ (8)

写真ブラウザ画面を表示します。

#### 写真アルバム

ノートの写真メモを元に写真アルバム画面を表示します。←サマリーを参照

#### トラックログの操作/共有

取り込み済みのトラックログファイルを外部に共有します。

#### トラックログの操作/削除

取り込み済みのトラックログファイルを削除します。

#### iCloud 写真の同期 (8)

写真メモの写真と iCloud 写真を同期します。同じ Apple ID でサインインしている端末間で写真メモの同期が可能です。

#### 一括設定/位置情報で場所を検索して設定

位置情報を元に場所を一括で取得して設定します。←オンライン時のみ

#### 一括設定/観察データのヘッダーの位置情報を設定

ヘッダーの位置情報を観察データに一括でコピーします。すべての位置情報を揃えたい場合に有効です。

#### 代表写真の設定を解除

写真メモから代表写真を設定している場合に解除します。写真メモの先頭の写真が代表写真として表示されます。

#### ノートをゴミ箱に入れる

ノートをゴミ箱に入れます。ゴミ箱に入ったノートは表示されなくなりますが[、ノートリスト画面の](#page-14-1)ゴミ箱フィルタで検索し て復元・削除できます。尚、保護されているノートは対象外です。

#### 補足

● トラックログの操作はすでに GPX ファイルを共有して取り込み済みの場合に表示されます。

### <span id="page-23-0"></span>ノートヘッダーセクション

<span id="page-23-3"></span><span id="page-23-1"></span>フォーム

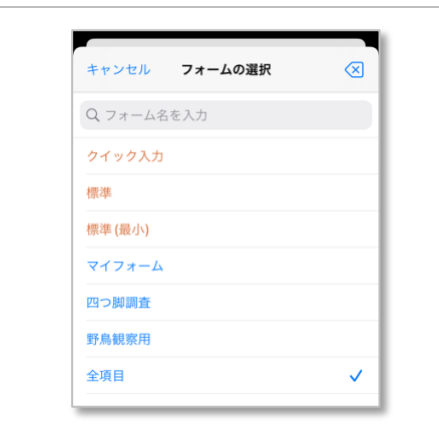

- フォーム欄をタップしてフィールドノートに適用するフォームを選択します。
- あらかじめ用意されているアプリ既定のフォームか、事前[にカスタムフォーム](#page-55-2) 8 で作成したフォームから選択でき、選択さ れたフォームによって編集項目が決定されます。
	- アプリ既定のフォーム ■標準 ◼シンプル ■N レポ ■クイック入力
- 最後に選択されたフォームが次回入力時の初期フォームとして使われます。
- 既定のフォームの「N レポ」と[「クイック入力」](#page-37-2)は N レコ独自機能の専用フォームですが、これらを選択することも可能で す。
- 編集時にフォームが見つからない場合(削除されたなど)は、既定の標準フォームが採用されます。
- <span id="page-23-4"></span><span id="page-23-2"></span>● フォームを変更して非表示となった項目でもそれまでに入力されていた値は保証されます。

```
 タイトル
```
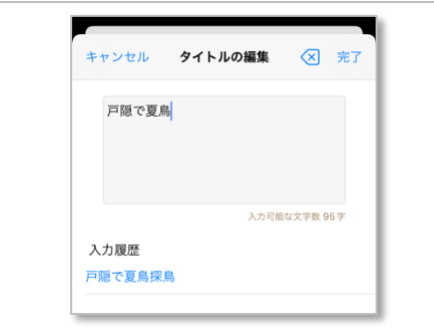

- タイトル欄をタップしてフィールドノートのタイトルを入力します。
- 完了ボタンをタップすると入力内容が反映されます。
- 新規作成時はフォームで設定された値が初期表示されます。
- 過去データの入力履歴から選択も可能です。
- 入力を取り消す場合は × ボタンをタップしてください。

```
長押しショートカットメニュー
```

```
ノートタイトルでリンク
```

```
同じ値のノートを検索してリンク画面を表示します。
```
### <span id="page-24-0"></span>■ 観察日

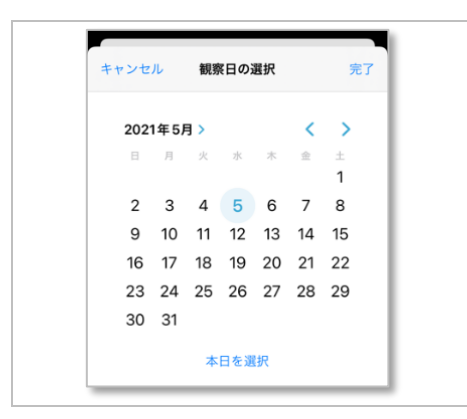

- 観察日欄をタップしてカレンダーから日付を選択します。
- 完了ボタンをタップすると選択内容が反映されます。
- 新規作成時は端末の本日日付が初期表示されます。
- 本日を選択ボタンをタップすると端末の本日日付が設定されます。

<span id="page-24-1"></span>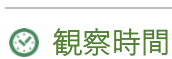

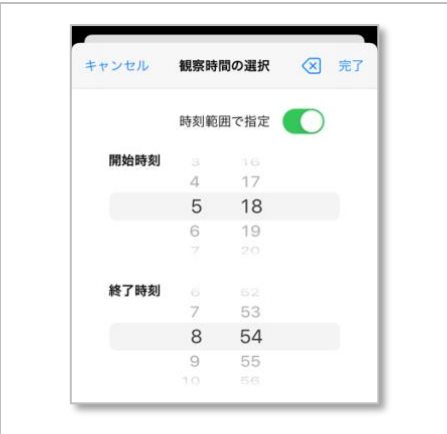

- 観察時間欄をタップして時刻を選択します。
- 完了ボタンをタップすると選択内容が反映されます。
- 新規作成時は端末の現在時刻が初期表示されます。
- 時刻範囲で指定を有効にすると観察時間を開始と終了の範囲で設定できます。
- 入力を取り消す場合は <> ボタンをタップしてください。
- カスタムフォーム8で使用可否を選択できます。

#### 長押しショートカットメニュー

#### 観察データの最初と最後の時間を設定

<span id="page-24-3"></span>観察データから最も早い時間と遅い時刻を範囲指定の形式で設定します。

<span id="page-24-2"></span>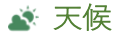

#### N レコ 操作説明書 iOS 版 Rev.018

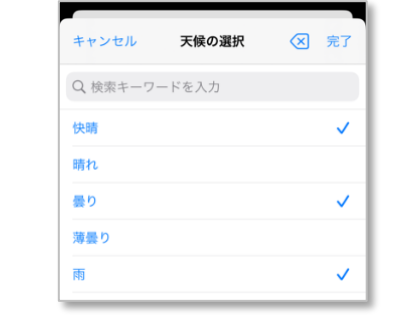

● 天候欄をタップして天候を選択します。

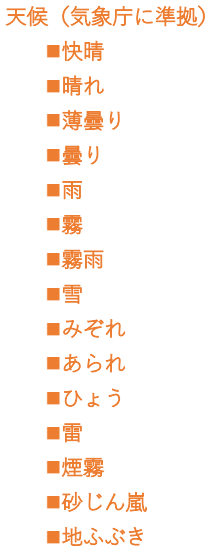

- 複数の値を選択できます。値は選択順に設定されます。
- 長押しすることで同じ値を再度選択できます。
- 入力を取り消す場合は <> ボタンをタップしてください。
- カスタムフォーム3を使用すると複数選択時の区切り文字を変更できます。
- <span id="page-25-1"></span><span id="page-25-0"></span>● カスタムフォーム8で使用可否を選択できます。

### 場所

- 場所欄をタップして場所を選択します。一般設定で「場所選択でマップ検索を優先する」が有効で且つ屋外と判断される場合 [はマップ検索画面、](#page-28-1)それ以外で[は場所選択画面を](#page-26-0)それぞれ表示します。
- N レコで管理する場所のメタ情報には、場所名を表す「市区町村名」と、緯度経度で地図上に位置を示す「位置情報」があり ます。位置情報には標高が含まれる場合もあります。

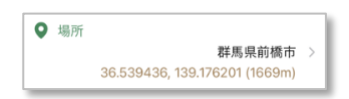

- 場所の選択方法は、市区町村リスト(国土地理院に準拠)から検索する「場所の選択」と、地図上で位置を指定する「マップ 検索」の2種類が用意されています。
- 「場所の選択」では、「訪問履歴」「現在地で検索」「地名で検索」の何れかの方法で市区町村リストから選択できます。
- 場所辞書に登録されていない場合は直接場所名を入力することもできます。

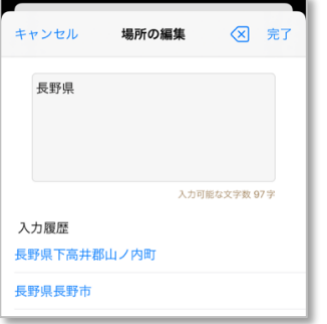

● カスタムフォーム(3)で使用可否を選択できます。

### 長押しショートカットメニュー

### Google マップで検索

場所を Google マップで検索して表示します。Google マップアプリがインストールされている必要があります。←オンライン時 のみ

#### 場所をコピー

場所をクリップボードにコピーします。

#### 場所を貼り付け

クリップボードにコピーされた場所を貼り付けます。

#### 場所の選択

場所選択に切り替わります。←マップ検索が優先されている場合に有効

### 場所の編集

場所を直接編集して入力します。

### <span id="page-26-0"></span>場所でリンク

同じ値のノートを検索し[てリンク画面を](#page-34-3)表示します。

#### <span id="page-27-0"></span>場所選択

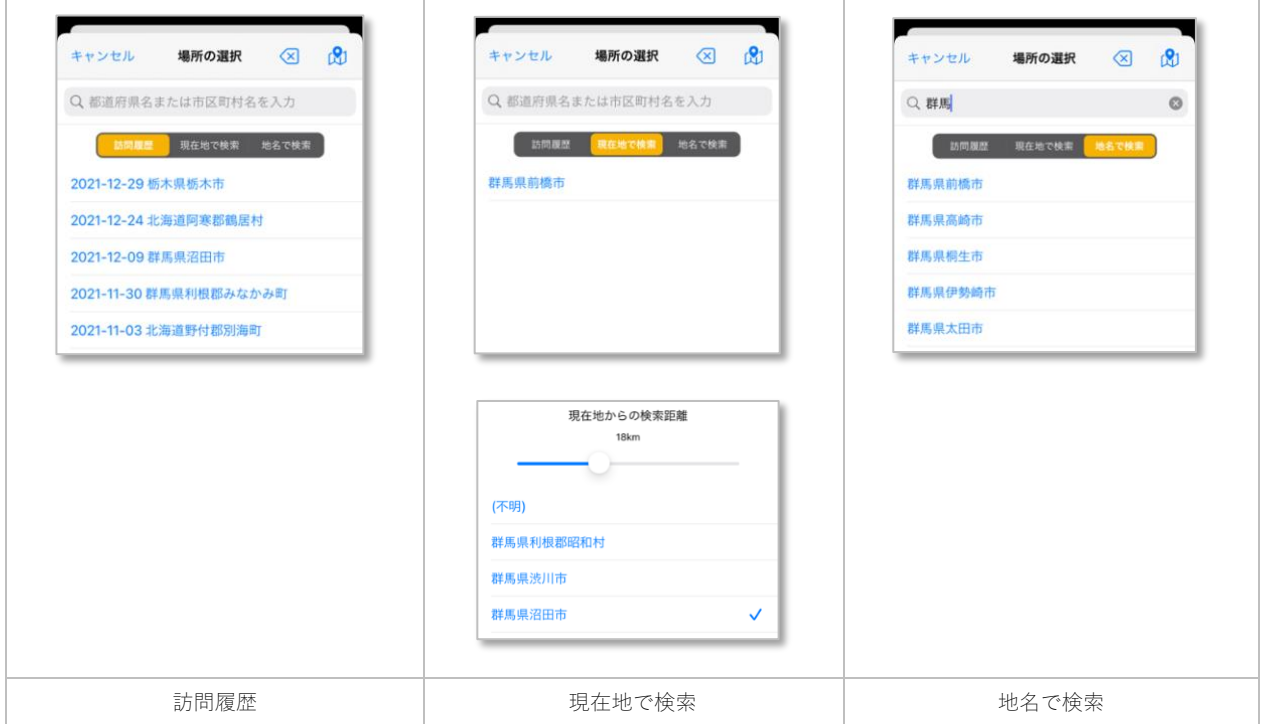

- 「訪問履歴」は、過去のノートから直近に訪れた順に場所をリストで表示します。
- 「現在地で検索」は、端末の測位情報をもとに現在地の地名を取得して表示します。オンラインの場合は直接地名から場所を 取得しますが、オフラインの場合は現在地から市区町村(役場等の公舎)までの距離で近傍検索してリスト表示します。この 際の検索距離はスライダーで変更可能です。尚、市区町村がわからない場合は(不明)を選択すれば場所は空で設定されます。
- 「地名で検索」は、指定された地名で市区町村を検索して該当したリストを表示します。
- 入力を取り消す場合は 8 ボタンをタップしてください。
- ぴポタンをタップする[とマップ検索画面に](#page-28-1)切り替わります。

#### 長押しショートカットメニュー

#### 地名でマップ検索へ

地名から市区町村(役場等の公舎)を中心とし[たマップ検索画面に](#page-28-1)切り替わります。

- 現在地を即位するには端末の位置情報の取得が許可されている必要があります。
- 「訪問履歴」「地名で検索」では位置情報は使用されません。
- 一般設定でフィールドノート「場所選択でマップ検索を優先する」を有効にしている場合[はマップ検索画面を](#page-28-1)表示します。

### <span id="page-28-1"></span><span id="page-28-0"></span>● マップ検索

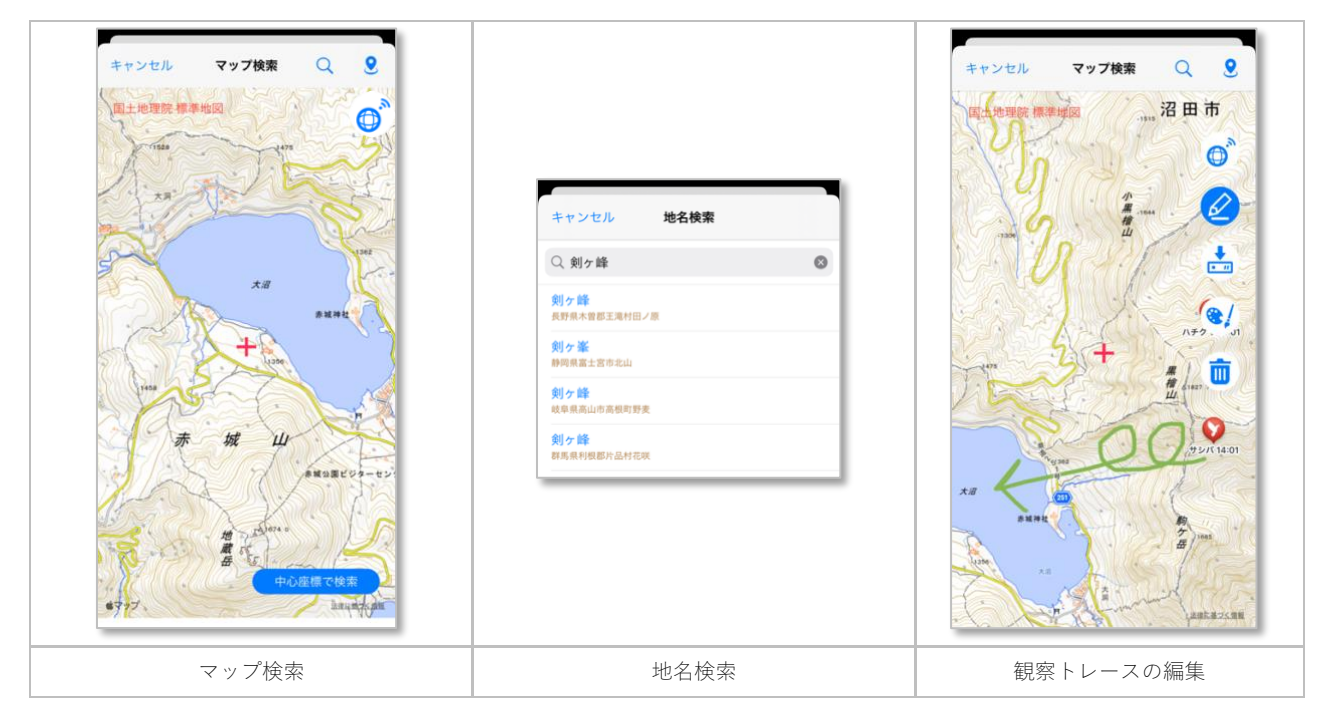

- [「場所の選択」](#page-26-0)で けボタンをタップすると「マップ検索」を表示します。
- 地図をドラッグ操作すると表示範囲を移動でき、表示中の地図タイルが自動でキャッシュにダウンロードされます。←設定で ダウンロードしないようにもできます。
- ダブルタップで順にズーム、ピンチ操作で表示レベルを任意に拡大縮小できます。
- 地図名ボタンをタップすると、以下の地図を順に切り替えることができます。

#### 地図の種類

- ■標準地図 ■国土地理院 標準地図 (オフラインマップ可) ■国土地理院 単色地図 (オフラインマップ可) ■国土地理院 陰影起伏図 ■国土地理院 色別標高図 ◼国土地理院 全国最新写真
- 表示可能なレベルは地図の種類に依存します。
- 地図をあらかじめキャッシュにダウンロードしておくとオフラインマップが利用できます。
- 中心座標で検索ボタンをタップすると、地図の中心+の位置情報をもとに現在地の地名を取得して「現在地で検索」で表示し ます。オンラインの場合は直接地名から場所を取得しますが、オフラインの場合は現在地から市区町村(役場等の公舎)まで の距離で近傍検索してリスト表示します。
- 3ボタンをタップすると地図の中心←を現在地に移動します。
- ◯ ボタンをタップすると地名で検索して地図を直接移動できます。←オンライン時のみ
- ♂ ボタンをタップするとネットワーク接続のオン・オフを切り替えられます。
- 企 ボタンをタップすると観察トレースの編集モードの開始・終了を切り替えられます。すでに描画されたトレースがある場合 は削除されて新たに描画を開始します。
- よ ボタンをタップすると描画中の観察トレースを保存します。
- ●/ボタンをタップすると観察トレースの線の色を一時的に変更できます。
- 面ボタンをタップすると描画中の観察トレースを消去します。

- 現在地を即位するには端末の位置情報の取得が許可されている必要があります。
- オフラインマップを利用する場合は事前に地図をダウンロードしてください。
- 端末が示す現在地からマップの中心をドラッグして移動した場合は標高が不明となるため、別途位置情報で国土地理院サーバ ーに標高データを要求します。この際、通信環境が不安定なエリアでは応答が悪くなる場合があるため、必要に応じてネット ワーク接続のオン・オフを切り替えて使用してください。オフにした場合は位置情報から得られる住所の問い合わせ(ジオコ
- ーディング)も行いません。オンライン環境に[てノート編集画面の](#page-21-0)メニューから「位置情報で場所を一括設定」を行ってくだ さい。
- <span id="page-29-2"></span>● 一般設定の「最後の検索位置から測位し直す距離」を超えている場合は最後の測位位置で測位を停止して表示します。

<span id="page-29-0"></span>ランドマーク

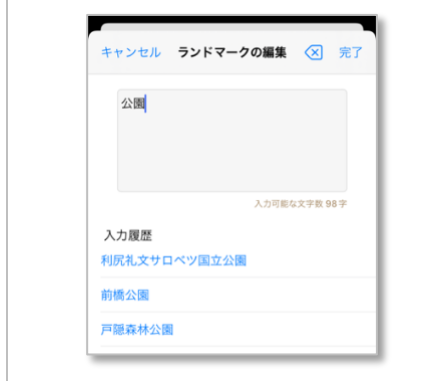

- ランドマーク欄をタップしてランドマークを入力します。
- 完了ボタンをタップすると入力内容が反映されます。
- 過去データの入力履歴から選択も可能です。
- 入力を取り消す場合は <> ボタンをタップしてください。
- カスタムフォーム(3)で使用可否を選択できます。

#### 長押しショートカットメニュー

#### ランドマークでリンク

同じ値のノートを検索し[てリンク画面を](#page-34-3)表示します。

<span id="page-29-1"></span>公開本文

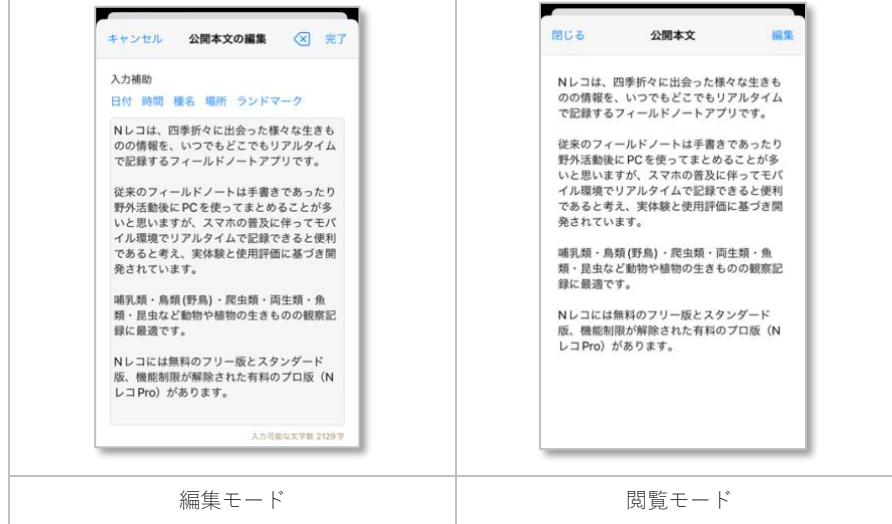

- 公開本文欄をタップして公開フィールドノート用の本文を入力します。
- 完了ボタンをタップすると入力内容が反映されます。
- 入力済みの場合は閲覧モードで表示されます。
- 編集ボタンをタップすると編集モードに切り替わります。
- 入力補助としてカーソル位置に日付・時刻・種名・場所・ランドマークを選択して挿入できます。
- 入力を取り消す場合は <> ボタンをタップしてください。
- カスタムフォーム(3)で使用可否を選択できます。

● フィールドノートを公開すると公開本文の入力内容も公開されます。個人情報や公序良俗に反する内容、希少な生きものの生 息情報等を入力しないよう注意してください。

```
 メモ
```
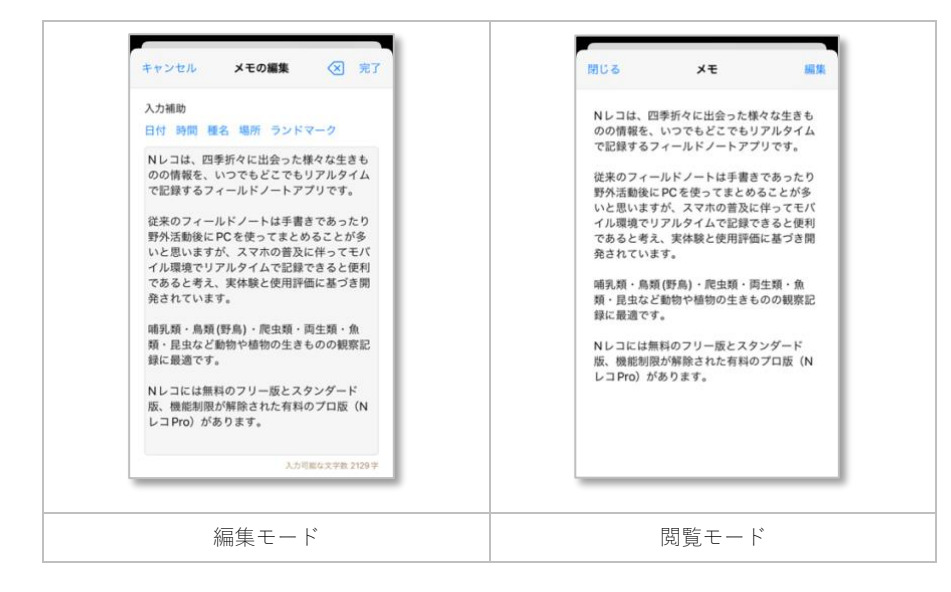

- メモ欄をタップしてメモを入力します
- 完了ボタンをタップすると入力内容が反映されます。
- 入力済みの場合は閲覧モードで表示されます。
- 編集ボタンをタップすると編集モードに切り替わります。
- 入力補助としてカーソル位置に日付・時刻・種名・場所・ランドマークを選択して挿入できます。
- 入力を取り消す場合は <> ボタンをタップしてください。
- カスタムフォーム(3)で使用可否を選択できます。

#### 補足

● フィールドノートを公開してもメモの内容は非公開です。

#### <span id="page-30-1"></span>■ 写真メモ

● 写真メモ欄をタップして写真メモを登録します

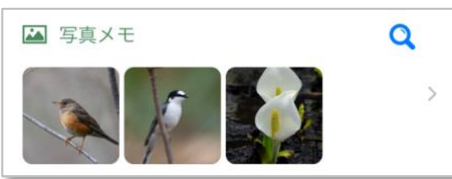

- 写真メモの登録数は無料プランでは 1 件のみ、有料プラン(8)では最大 20 件まで登録可能です。
- 写真をタップする[と写真ビューワを](#page-31-2)表示します。
- ● ボタンをタップする[と写真ブラウザ画面](#page-32-1) おを表示します。
- カスタムフォーム(<mark>3)</mark>で使用可否を選択できます。

### 長押しショートカットメニュー

#### 写真アルバム

ノートの写真メモを元に写真アルバム画面を表示します。

### 代表写真に設定

選択した写真をフィールドノートの代表写真に設定します。

### <span id="page-31-0"></span>写真メモリスト

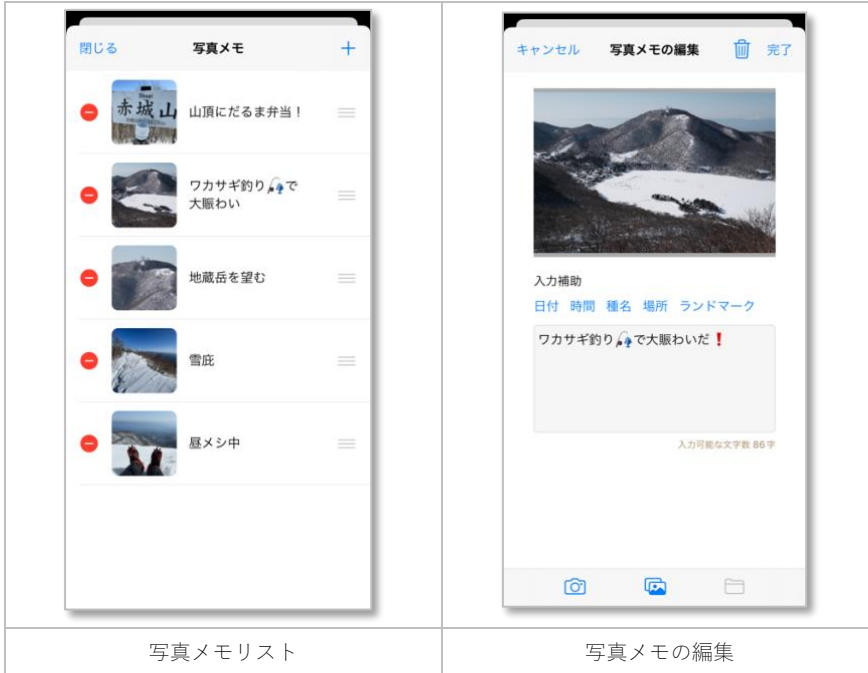

- すでに登録済みの写真メモがあればリストに表示されます。
- 十ボタンをタップすると写真メモの編集画面に切り替わって新規で写真メモを登録できます。
- 写真メモをタップすると写真メモの編集画面に切り替わって写真メモを編集できます。
- ●ボタンをタップすると写真メモを削除できます。
- =ボタンをドラッグすると写真メモの並び順を変更できます。
- 写真をタップする[と写真ビューワを](#page-31-2)表示します。
- 代表写真を設定していない場合は先頭の写真が代表写真として表示されます。

### <span id="page-31-1"></span>写真メモの編集

- 完了ボタンをタップすると入力内容が反映されます。
- キャンセルボタンをタップすると入力内容を破棄します。
- <mark>面ボタンをタップすると写真メモを削除できます。</mark>
- 写真をタップする[と写真ビューワを](#page-31-2)表示します。
- メモ欄に文字を入力できます。入力補助としてカーソル位置に日付・時刻・種名・場所・ランドマークを選択して挿入できま す。
- 6 ボタンをタップすると端末のカメラ機能で写真を撮影して写真メモとして使用できます。
- 「<mark>こ</mark>)ボタンをタップすると端末の写真ライブラリから写真または動画を選択して写真メモとして使用できます。
- □ポタンをタップすると端末の N レコフォルダから画像ファイルを選択して写真メモとして使用できます。

- 写真または動画を指定しないと写真メモは登録できません。
- <span id="page-31-2"></span>● 端末の N レコフォルダから画像ファイルを選択するには、一般設定で写真の管理方法「アプリ内に保存する」を選択肢し、フ ァイルの操作「写真メモの画像ファイル」を有効にしてください。

#### <span id="page-32-0"></span>写真ビューワ

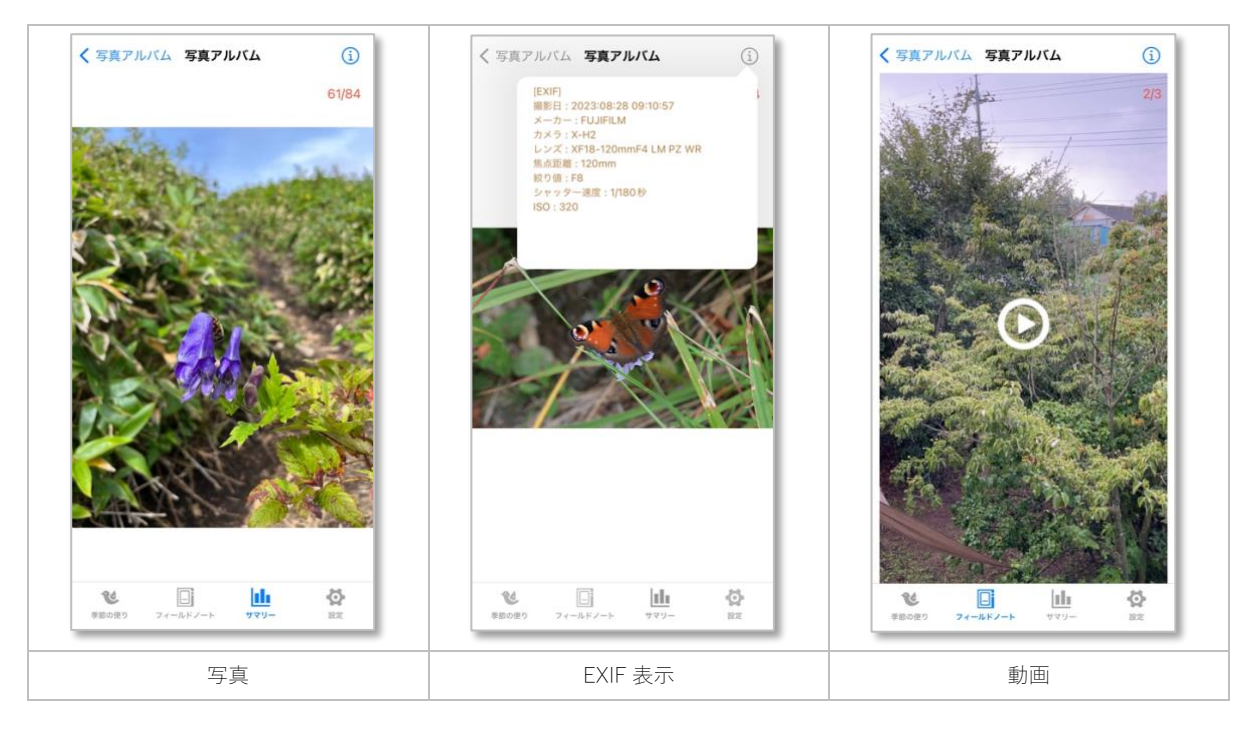

- 写真をタップすると写真ビューワを表示します。
- 左右のスワイプ操作で前後の写真に移動します。左にスワイプで次の写真、右スワイプで前の写真に切り替わります。
- 写真をピンチ操作で拡大または縮小表示できます。
- 1 ボタンをタップすると写真の EXIF を表示します。
- 動画の場合はサムネイルをタップすると再生されます。

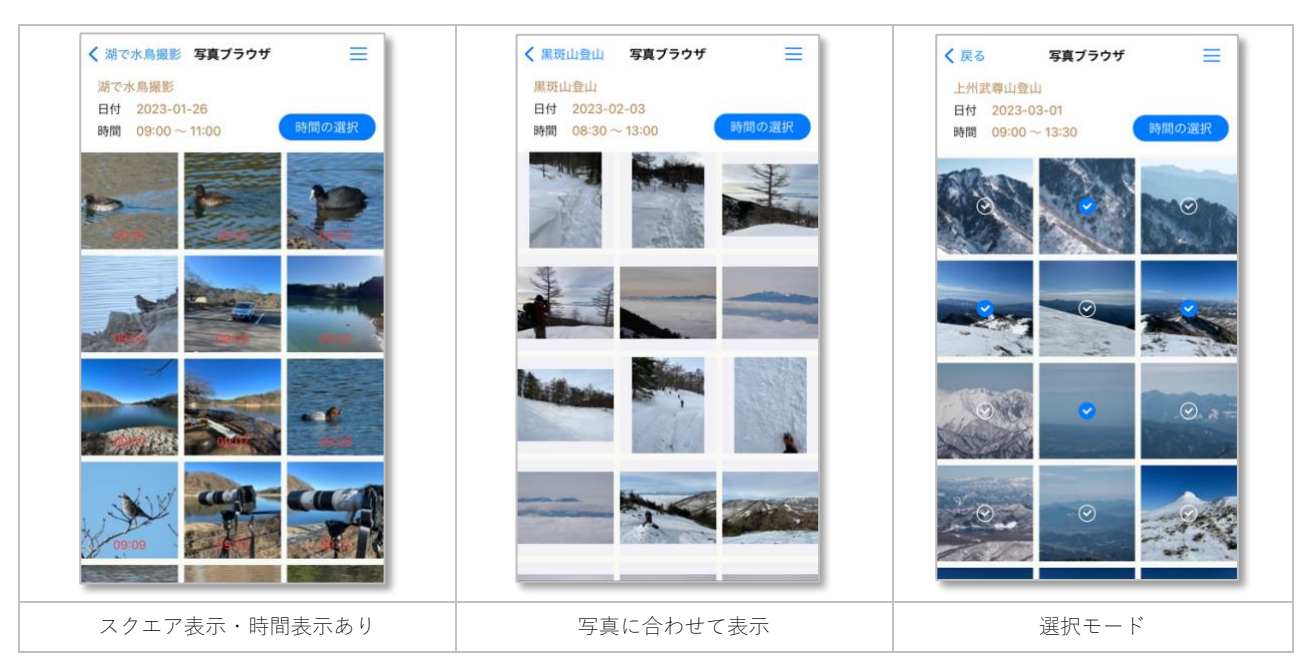

<span id="page-32-1"></span>写真ブラウザ

- 写真メモ欄の●ボタンをタップすると写真ブラウザ画面8)を表示します。
- 観察日·観察時間で端末の写真ライブラリから写真を選択して表示します。
- 時間の選択ボタンをタップすると表示範囲の時刻を指定できます。
- 写真をタップする[と写真ビューワを](#page-31-2)表示します。
- 三ボタンでメニューを呼び出します。その時点で利用可能なメニューのみが表示されます。

#### メニュー

#### 選択モード

写真の選択モードを切り替えます。

#### 表示スタイル

写真の表示スタイルを変更します。「スクエア」「写真に合わせて表示」を選択できます。

#### 日付の選択

表示範囲の日付を指定できます。

### 時間を表示・非表示

写真の撮影時間の表示・非表示を切り替えます。

#### 選択モードメニュー

#### 選択キャンセル

写真の閲覧モードに切り替えます。

#### 選択した写真を写真メモに追加

選択モードの時、選択した写真を一括で写真メモに追加します。

#### 長押しショートカットメニュー

#### 写真メモに追加

選択した写真を写真メモに追加します。

#### 代表写真に設定

選択した写真をフィールドノートの代表写真に設定します。

#### 観察データの追加

選択した写真の撮影時間と位置情報を元に観察データを新規で追加[、観察データ編集画面に](#page-41-0)切り替わります。選択した写真は 写真メモとして登録されます。

### <span id="page-33-0"></span>**↓ 録音メモ**

- 録音メモ欄をタップして録音メモを登録します
- 録音メモの登録数は無料プランでは 1 件のみ、有料プラン(2) では最大 20 件まで登録可能です。
- カスタムフォーム(8)で使用可否を選択できます。

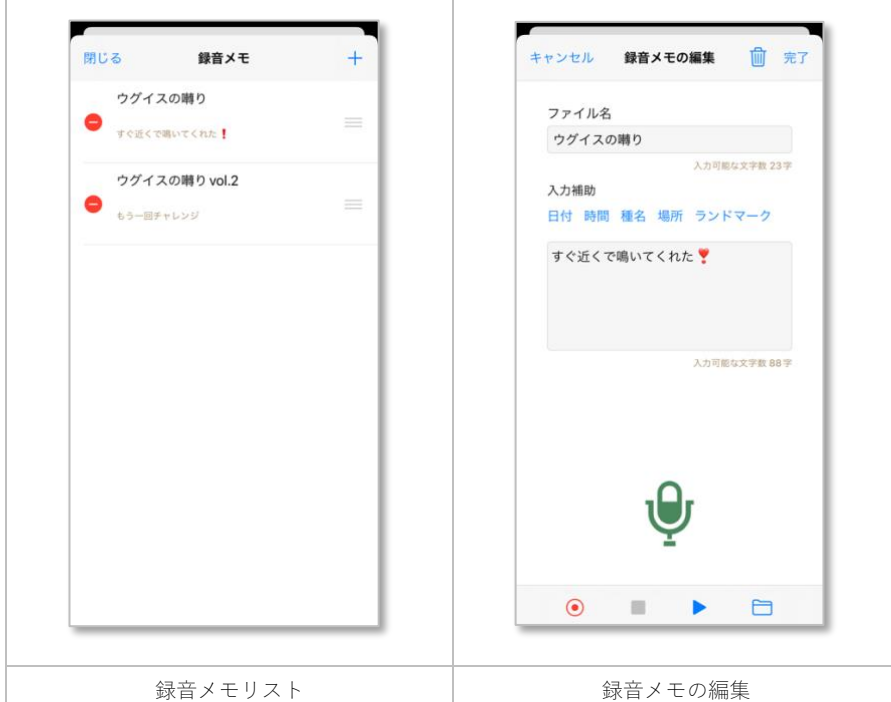

#### <span id="page-34-0"></span>録音メモリスト

- すでに登録済みの録音メモがあればリストに表示されます。
- +ボタンをタップすると録音メモの編集画面に切り替わって新規で録音メモを登録できます。
- 録音メモをタップすると録音メモの編集画面に切り替わって録音メモを編集できます。
- ● ボタンをタップすると録音メモを削除できます。
- 三ボタンをドラッグすると録音メモの並び順を変更できます。

#### <span id="page-34-1"></span>録音メモの編集

- 完了ボタンをタップすると入力内容が反映されます。
- キャンセルボタンをタップすると入力内容を破棄します。
- <mark>m</mark>ポタンをタップすると録音メモを削除できます。
- メモ欄に文字を入力できます。入力補助としてカーソル位置に日付・時刻・種名・場所・ランドマークを選択して挿入できま す。
- ●ボタンをタップすると端末の録音機能で音声を録音して録音メモとして使用できます。
- ⚫ ボタンをタップするとオーディオを再生します。
- 再生中または録音中に オタンをタップすると再生または録音を停止します。

#### 補足

- オーディオを指定しないと録音メモは登録できません。
- 収録時間の上限は 60 秒です。一般設定で最大 300 秒まで指定できます。
- 端末のNレコフォルダからオーディオファイルを選択するには、一般設定でファイルの操作「録音メモのオーディオファイ ル」を有効にしてください。

### <span id="page-34-3"></span><span id="page-34-2"></span>リンク

- リンク欄をタップするとリンク画面を表示します。
- 個別リンクでは予[めノートリスト画面で](#page-14-1)コピーしたノート ID を登録します。リンクは最大50件まで登録可能です。
- [タイトル](#page-23-4)[・場所](#page-25-1)[・ランドマーク](#page-29-2)[・種名か](#page-42-6)ら選択された場合はそれぞれ同じ値のノートを検索して表示します。
- カスタムフォームBで使用可否を選択できます。

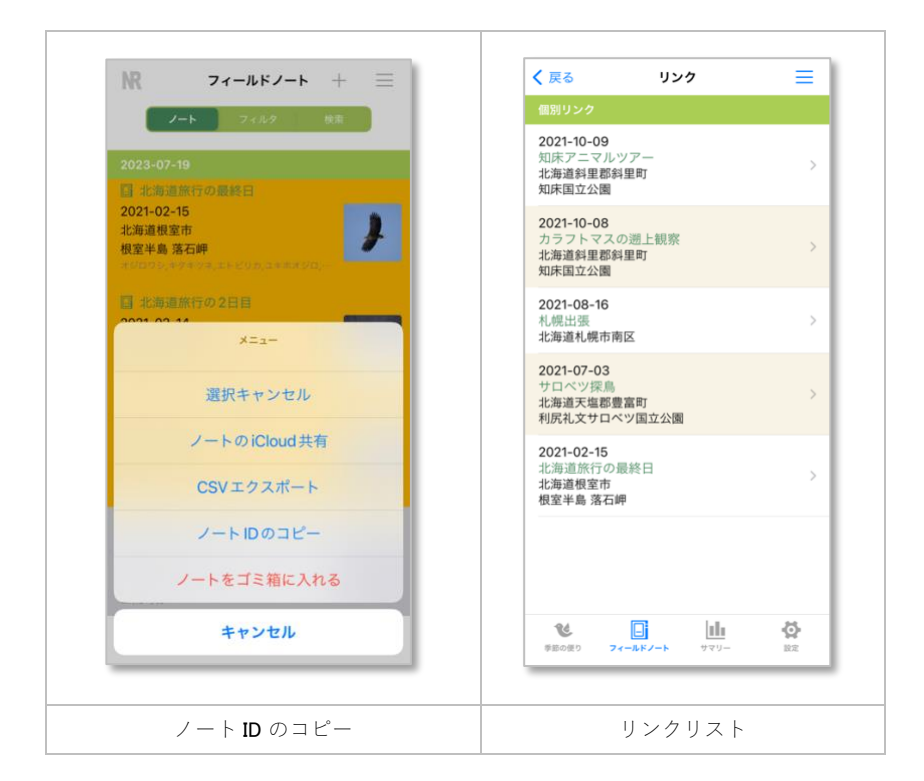

### N レコ 操作説明書 iOS 版 Rev.018

#### <span id="page-35-0"></span>リンクリスト

- すでに登録済みのリンクまたは検索で一致するノートがあればリストに表示されます。
- 二ボタンをタップするとメニューを表示します。その時点で利用可能なメニューのみが表示されます。
- リンクをタップするとノート編集画面に切り替わってノートを表示・編集できます。
- 編集モードの時、●ボタンをタップするとリンクを削除できます。
- 編集モードの時、 = ボタンをドラッグするとリンクの並び順を変更できます。

#### メニュー

#### 編集モード

リストを編集モードに切り替えます。

#### リンクの貼り付け

予[めノートリスト画面で](#page-14-1)コピーしたノート ID をリンクとして登録します。

表示順

リストの表示順を変更します。「日付の降順」「日付の昇順」から選択できます。

#### 編集モードメニュー

#### 編集キャンセル

リストを閲覧モードに切り替えます。

#### 補足

- リンクから切り替わったノート編集画面ではリンク機能は使用できません。
- 個別リンクの場合は表示順は使用できません。
- タイトル・場所・ランドマーク・種名から表示されたリンクの場合は編集モードは使用できません。

### <span id="page-35-1"></span> $\mathsf{E}^{\mathsf{o}}$  拡張項目

● カスタムフォーム[で拡張項目を](#page-57-7)設定している場合は設定に応じた拡張項目を使用できます。

#### 長押しショートカットメニュー

#### 拡張項目の削除

選択した拡張項目を削除します。現在選択中のフォームにない拡張項目の場合に有効です。

#### 補足

● 拡張項目はフォームに依存します。後からフォームを変更した場合、変更後のフォームに拡張項目が存在しない場合は、既存 の拡張項目の値は文字列として扱われます。

### <span id="page-36-0"></span>観察データセクション

### <span id="page-36-3"></span><span id="page-36-1"></span>観察マップ

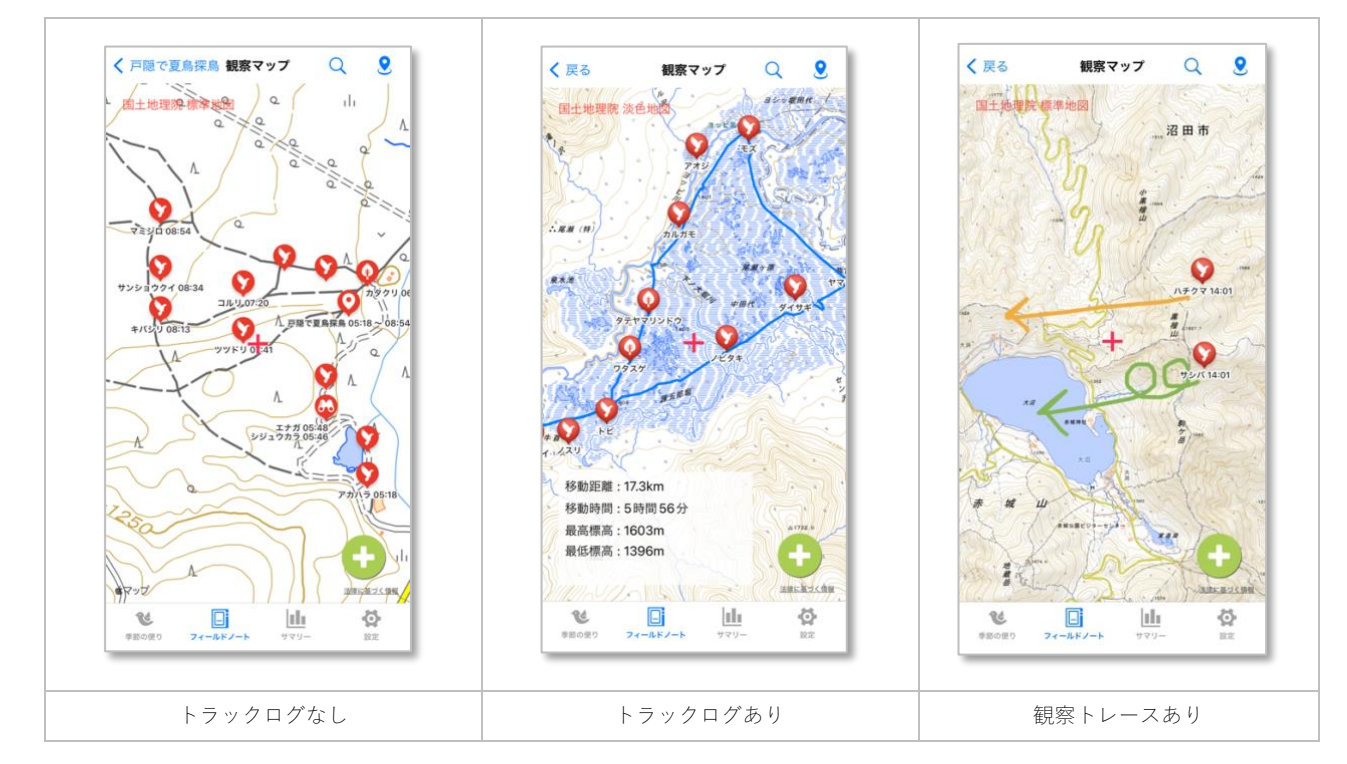

- 観察データの中から位置情報が取得されているデータを地図上に種分類別の観察種ピンで示します。
- ⚫ 位置情報が近接の場合は同じピンにデータを寄せて表示します。寄せる距離は一般設定でマップ「観察種ピンで寄せる距離」 で指定できます。
- [ノート編集画面で](#page-21-0)トラックログを読み込んである場合はトラックログ及びトラックログ情報が表示されます。トラックログ情 報をタップすると表示・非表示を切り替えられます。
- [観察データ編集画面](#page-41-0)[のマップ検索で](#page-28-1)観察トレースを描いて保存してある場合は観察トレース表示されます。
- ●ボタンをタップすると地図の中心を現在地に移動します。
- Qボタンをタップすると地名で検索して地図を直接移動できます。←オンライン時のみ
- 観察種ピンをタップする[と観察データ編集画面に](#page-41-0)切り替わります。
- ●ボタンをタップすると地図の中心の位置情報を元に観察データを新規で追加[、観察データ編集画面に](#page-41-0)切り替わります。

#### 補足

- 位置情報が取得されていても地図の表示サイズによっては表示されないデータがありますが、これは iOS の仕様によるもの で、地図を拡大表示すると表示されます。
- 地図の種類及びオフラインマップの仕様はマップ検索画面に準じます。

### <span id="page-36-2"></span>66 観察データ

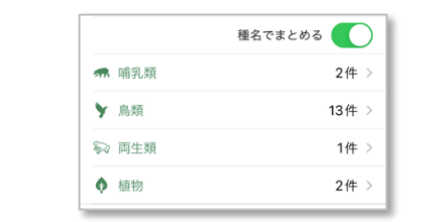

- 種分類をタップする[と観察データリスト画面に](#page-40-1)切り替わります。但し、観察データが1件のみの場合[は観察データ編集画面に](#page-41-0) 直接切り替わります。
- 一般設定で「観察データを種分類毎に表示する」が有効の場合、観察データを種分類別にまとめて表示します。
- 一般設定で「観察データを種分類毎に表示する」が有効でない場合、種分類に関係なくすべての観察データを表示します。こ の時、長押しすることで一時的に観察データを種分類別にまとめて表示します。
- <span id="page-37-0"></span>● 種名でまとめるを有効にして種分類をタップすると、同じ種名でまとめ[た観察データリスト画面に](#page-40-1)切り替わります。

### <mark>←</mark> ノートの保護

ノートを誤って削除しないようノートを保護することができます。保護されていても編集と観察データの追加は可能です。

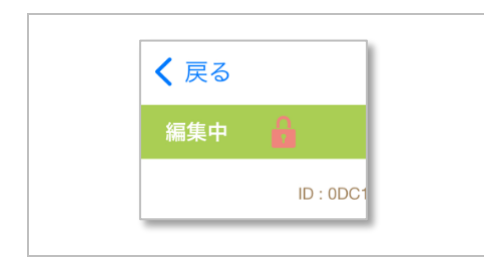

- 保護する場合、メニューで「ノートの保護」を選択してください。
- <span id="page-37-2"></span><span id="page-37-1"></span>● 保護を解除する場合は、メニューで「ノート保護の解除」を選択するか、♪ ボタンをタップしても保護を解除できます。

### ノートの共有

ノートを外部に共有する機能です。ノートの内容をクリップボードにコピーする機能と PDF ファイルで共有する機能(3)があります。

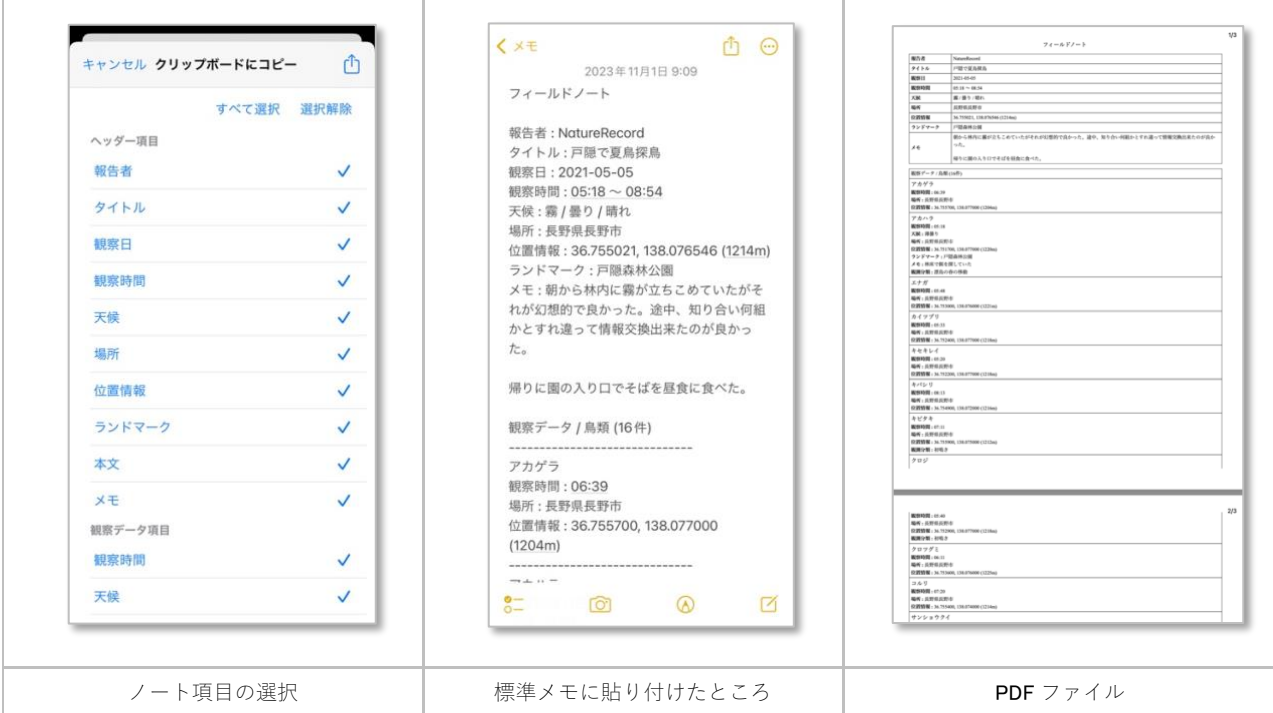

- 共有するノート項目を選択できます。項目はノートで指定されているフォームに依存します。
- ノート項目を一度に選択する場合は「すべて選択ボタン」を、選択を解除する場合は「選択解除ボタン」をタップします。
- クリップボードにコピーの場合、心 ボタンをタップすると選択されたノート項目がクリップボードにコピーされます。コピー 先でペーストしてください。
- PDF ファイルで共有(る)の場合、 ① ボタンをタップすると選択されたノート項目で PDF ファイルが作成され、続けて外部に 共有となります。共有先のアプリを選択して共有してください。

#### 補足

● PDF ファイルは A4 縦サイズになります。

# <span id="page-38-0"></span>6 クイック入力

クイック入力は、観察データの入力からすぐにフィールドノートを作成する機能です。場所と時刻、種名など最小限の情報を記録して おき、時間がある時に後でノートヘッダーを入力してフィールドノートを編集します。

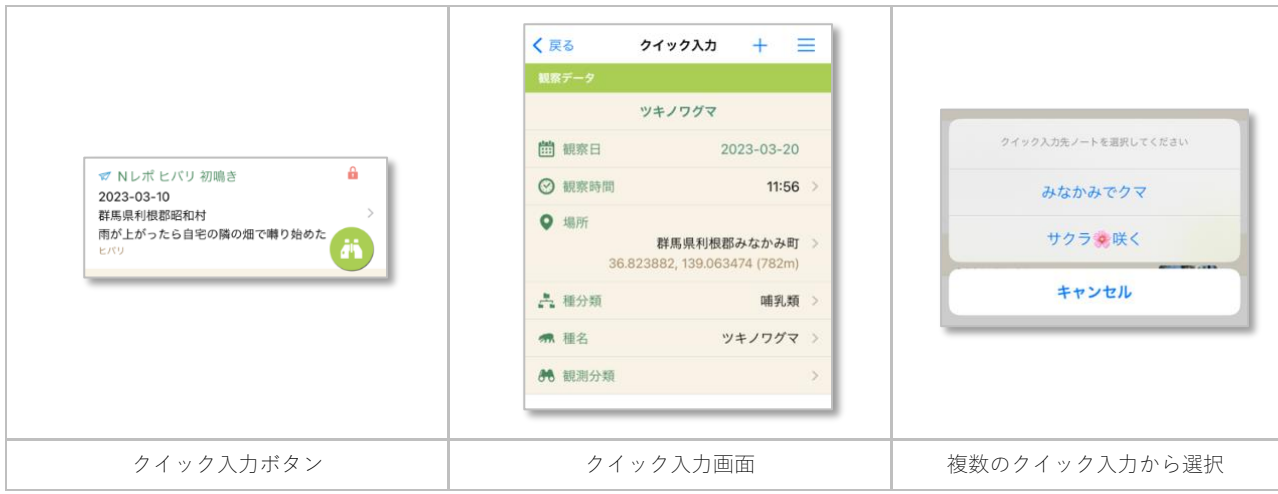

- クイック入力にはアプリ既定の専用フォーム「クイック入力」が用意されています。また、<u>カスタムフォーム<mark>(3)</mark></u>で作成したフ ォームを使用することもできます。→一般設定のフィールドノート「クイック入力フォーム」で指定
- クイック入力の編集項目は通常[の観察データ編集画面と](#page-41-0)同じです。
- 同じ観察日に複数のクイック入力ノートがある場合は入力先ノート選択します。

- クイック入力を使用する場合は、一般設定でフィールドノート「クイック入力を使用する」を有効にしてください。
- クイック入力ノートのフォームをクイック入力以外のフォームに選択し直しても問題ありません。

### <span id="page-39-1"></span><span id="page-39-0"></span>■ チェックリスト入力

チェックリスト入力は、カスタムフォームに予め登録された種名リストから選択して観察データを追加・編集する機能です。

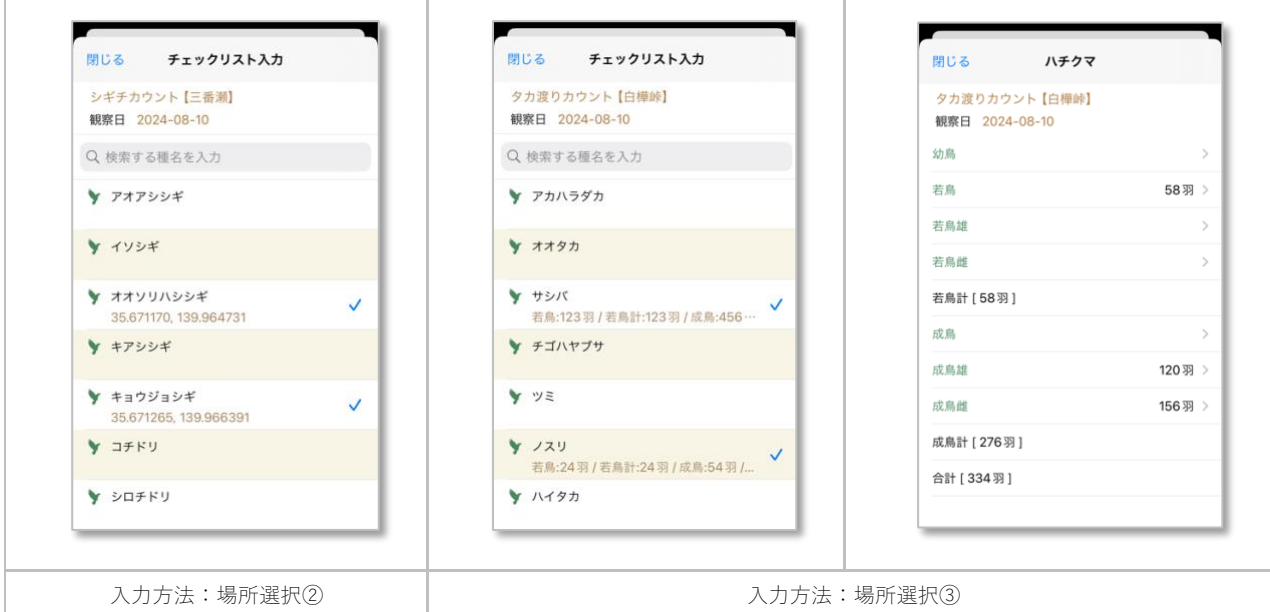

- チェックリスト入力の入力方法と種名リストは[、カスタムフォーム](#page-55-2)(3)に依存します。
- 入力方法が「チェック」の場合、種名を選択すると観察データが新規に追加されます。すでに追加されている場合は削除にな ります。
- 入力方法が「場所2」の場合、種名を選択し[てマップ検索\(](#page-28-1)また[は場所選択\)](#page-26-0)で地図上から位置を指定すると観察データが追 加されます。
- 入力方法が「拡張項目③」の場合、種名を選択し[て拡張項目を](#page-57-7)入力すると観察データが追加されます。入力する拡張項目[はカ](#page-55-2) [スタムフォーム](#page-55-2)(8)に依存します。

長押しショートカットメニュー

メモの入力

観察データ[にメモを](#page-30-2)入力します。

#### 観察データの削除

入力方法が「場所」「拡張項目」の場合、観察データを削除します。

- チェックリスト入力を使用する場合は、カスタムフォームでチェックリスト入力の使用を有効にして、必要な種名及び拡張項 目を登録してください。
- チェックリスト入力で作成された観察データも通常の入力と同様に編集・削除できます。
- すでに同じ種名の観察データが存在する場合、チェックリスト入力の種名リストにチェックマークが表示されます。その際、 複数の同じ種名が存在する場合は先に追加された観察データが優先されます。

 $\Box$ 

### <span id="page-40-1"></span><span id="page-40-0"></span>観察データリスト画面

登録済みの観察データをリスト表示する画面です。通常はすべて指定された表示順に表示されますが、一般設定でフィールドノート 「観察データ[を種分類ご](#page-42-5)とに表示する」を有効にすると種分類毎に選択して表示します。

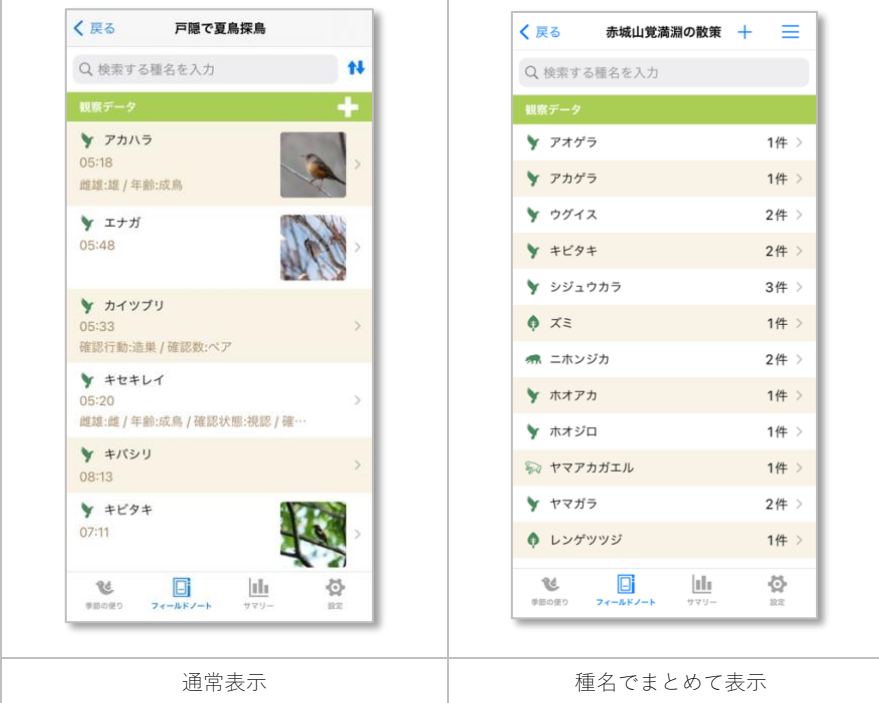

- <mark>ニ</mark>ボタンをタップするとメニューを表示します。その時点で利用可能なメニューのみが表示されます。
- 十ボタンをタップすると新規作成モードで観察データを追加します。
- 観察データをタップすると編集モード[で観察データ編集画面に](#page-41-0)切り替わります。
- 種名でまとめて表示の場合、観察データをタップすると個別の通常表示[の観察データリスト画面に](#page-40-1)切り替わります。
- 検索欄に種名を入力して観察データを検索して表示します。

#### メニュー

#### 観察データの追加

新規作成モードで観察データを追加します。

#### 表示順

リストの表示順を変更します。「観察時間の昇順」「観察時間の降順」「種名順」「種分類順」から選択できます。

#### 長押しショートカットメニュー

#### Google で検索

種名を Google 検索して表示します。←オンライン時のみ

### Google で画像検索

種名で Google 画像を検索して表示します。←オンライン時のみ

### <span id="page-41-0"></span>観察データ編集画面

観察データを新規に追加または編集する画面です。

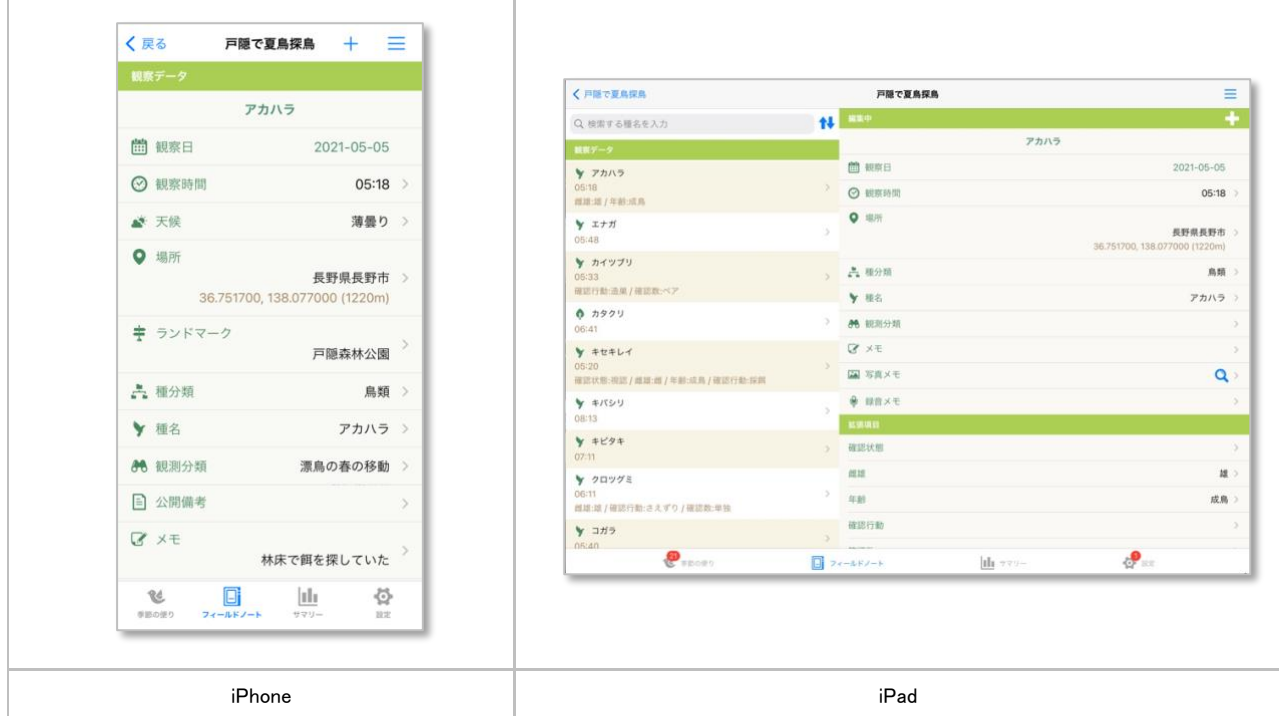

- 三 ボタンをタップするとメニューを表示します。その時点で利用可能なメニューのみが表示されます。
- 十ボタンをタップすると新規作成モードで観察データを追加します。
- 編集された内容は各項目に値を入力または選択した時点で自動に保存されます。

### メニュー

#### 観察データの追加

新規作成モードで観察データを追加します。

### 観察データの削除

観察データを削除します。保護されたノートの場合は削除できません。

### 写真ブラウザ

[写真ブラウザ画面](#page-32-1)(2)を表示します。

### 補足

● 一般設定でフィールドノート「位置情報で場所を選択する」を有効にしている場合、最初[に場所選択画面ま](#page-26-0)た[はマップ検索画](#page-28-1) [面を](#page-28-1)表示します。

### <span id="page-41-1"></span>観察データセクション

### <span id="page-41-2"></span>観察時間

● ノートヘッダーセクションの同項目を参照。

押しショートカットメニュー

### 観察時間に初期値を設定しない

「設定する」を選択するまで、これ以降の観察データの新規追加時に端末の現在時刻は表示されません。

観察時間に初期値を設定する

観察データの新規追加時に端末の現在時刻が表示されます。

#### 補足

● 種分類に植物を選択した場合は観察時間は表示されません。

### <span id="page-42-0"></span>▲ 天候

<span id="page-42-1"></span>● ノートヘッダーセクションの同項目を参照。

### 場所

<span id="page-42-2"></span>● ノートヘッダーセクションの同項目を参照。

### ランドマーク

<span id="page-42-5"></span><span id="page-42-3"></span>● ノートヘッダーセクションの同項目を参照。

### 種分類

- 種分類欄をタップして種分類を選択します。
	- 種分類 ◼ 哺乳類 ■▼ 鳥類 ■ メ 爬虫類 ■多?両生類 ■●■魚類 ■₩ 昆虫 ■● 植物 ■→ その他

### <span id="page-42-6"></span><span id="page-42-4"></span>種名

- 種名[は種分類毎](#page-42-5)の種名辞書から検索して選択します。
- 種名辞書に登録されていない場合は直接種名を入力することもできます。

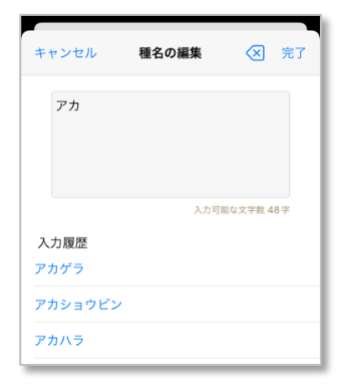

### 長押しショートカットメニュー

#### 種名の編集

種名を直接編集して入力します。

#### Google で検索

種名を Google 検索して表示します。←オンライン時のみ

#### Google で画像検索

種名で Google 画像を検索して表示します。←オンライン時のみ

#### 種名でリンク

同じ値のノートを検索し[てリンク画面を](#page-34-3)表示します。

#### <span id="page-43-0"></span>種名選択

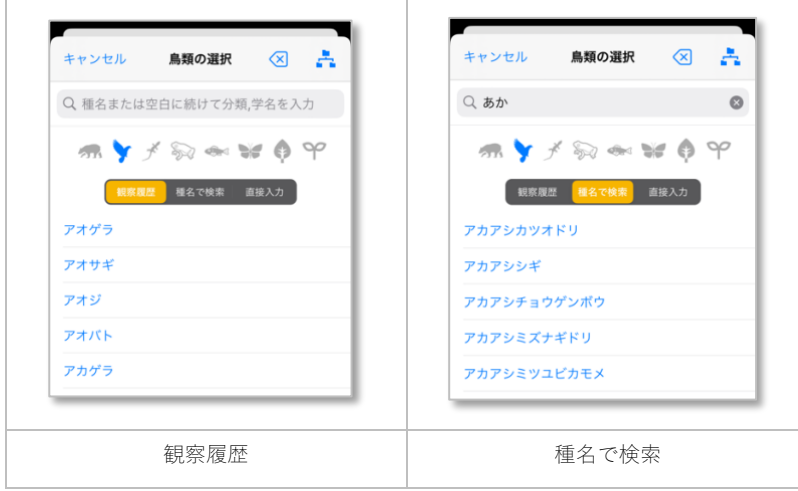

- 種名欄をタップして種名[を種分類毎](#page-42-5)の種名辞書から検索して選択します。
- 「観察履歴」は、過去の観察データから種名を表示します。指定された種名で検索も可能です。
- 「種名で検索」は、指定された種名で種名辞書を検索して表示します。種名のほか、分類の目名・科名・亜科名・属名、それ に学名でも検索可能です。分類名・学名で検索する場合は先頭に空白一文字を入力してください。
- 種名はカタカナ表記ですが、「あかげら→アカゲラ」のようにひらがなでも検索可能です。また、種名の一部だけでも検索可 能です。
- 検索で種名辞書に該当がない場合は、「直接入力」をタップすると検索欄の値を種名としてそのまま利用できます。
- 入力を取り消す場合は <> ボタンをタップしてください。
- よボタンをタップして検索対象[の種分類を](#page-42-5)変更できます。種分類アイコンをタップしても同様です。

#### 長押しショートカットメニュー

#### Google で検索

種名を Google 検索して表示します。←オンライン時のみ

### Google で画像検索

種名で Google 画像を検索して表示します。←オンライン時のみ

#### 補足

- 種分類「その他」で選択した種名では N レポは送信できません。
- <span id="page-43-2"></span>● 種名を直接編集した場合 N レポは送信できません。

#### <span id="page-43-1"></span>86 観測分類

- 観測分類欄をタップして観測分類を選択します。
- 観測分類には気象庁の生物季節観測と N レコ独自の分類があります。

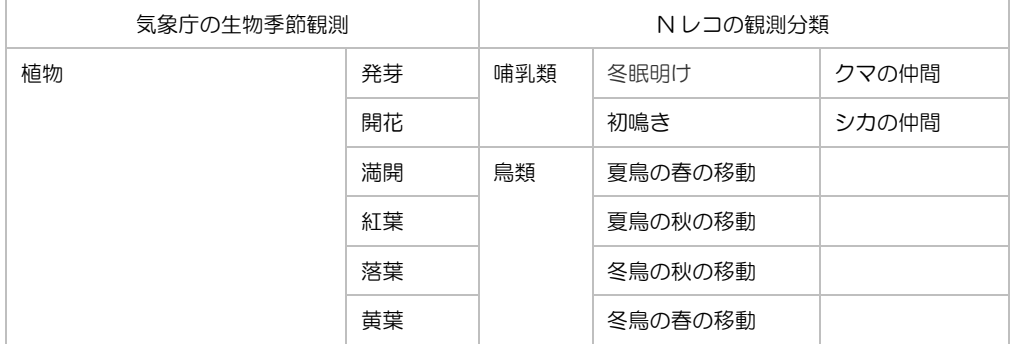

#### N レコ 操作説明書 iOS 版 Rev.018

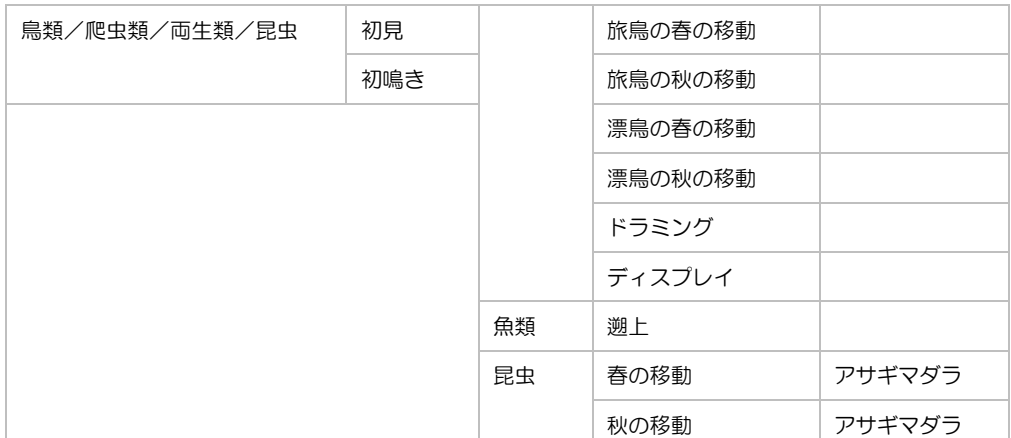

● その時点で利用可能な観測分類は、観察日・種分類・種名から判断されます。サクラの開花やウグイスの初鳴き、ツバメの渡 りなど、季節を観測できる生きものに限られます。

- 観測分類が有効の場合、 ■ボタンをタップすると N [レポ送信](#page-9-2) ■に切り替わります。
- 送信済みの N レポを取り消す場合は、N [レポ送信](#page-9-2)(2) (マポタンをタップ)で送信を削除してください。

#### 補足

● オフライン時でも N レポ可能ですが、実際に送信されるのはオンライン状態となってからになります。

### <span id="page-44-0"></span>公開備考

<span id="page-44-1"></span>● ノートヘッダーセクションの公開本文を参照。

### メモ

<span id="page-44-2"></span>● ノートヘッダーセクションの同項目を参照。

### 写真メモ

<span id="page-44-3"></span>● ノートヘッダーセクションの同項目を参照。

### **↓ 録音メモ**

<span id="page-44-4"></span>● ノートヘッダーセクションの同項目を参照。

# 拡張項目

● カスタムフォーム[で拡張項目を](#page-57-7)設定している場合は設定に応じた拡張項目を使用できます。

#### 長押しショートカットメニュー

#### 拡張項目の削除

選択した拡張項目を削除します。現在選択中のフォームにない拡張項目の場合に有効です。

#### 補足

● 拡張項目はフォームに依存します。後からフォームを変更した場合、変更後のフォームに拡張項目が存在しない場合は、既存 の拡張項目の値は文字列として扱われます。

<span id="page-45-1"></span>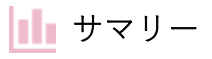

#### <span id="page-45-0"></span>フィールドノートまたは観察データを元に様々な角度で集計して表示する機能です。

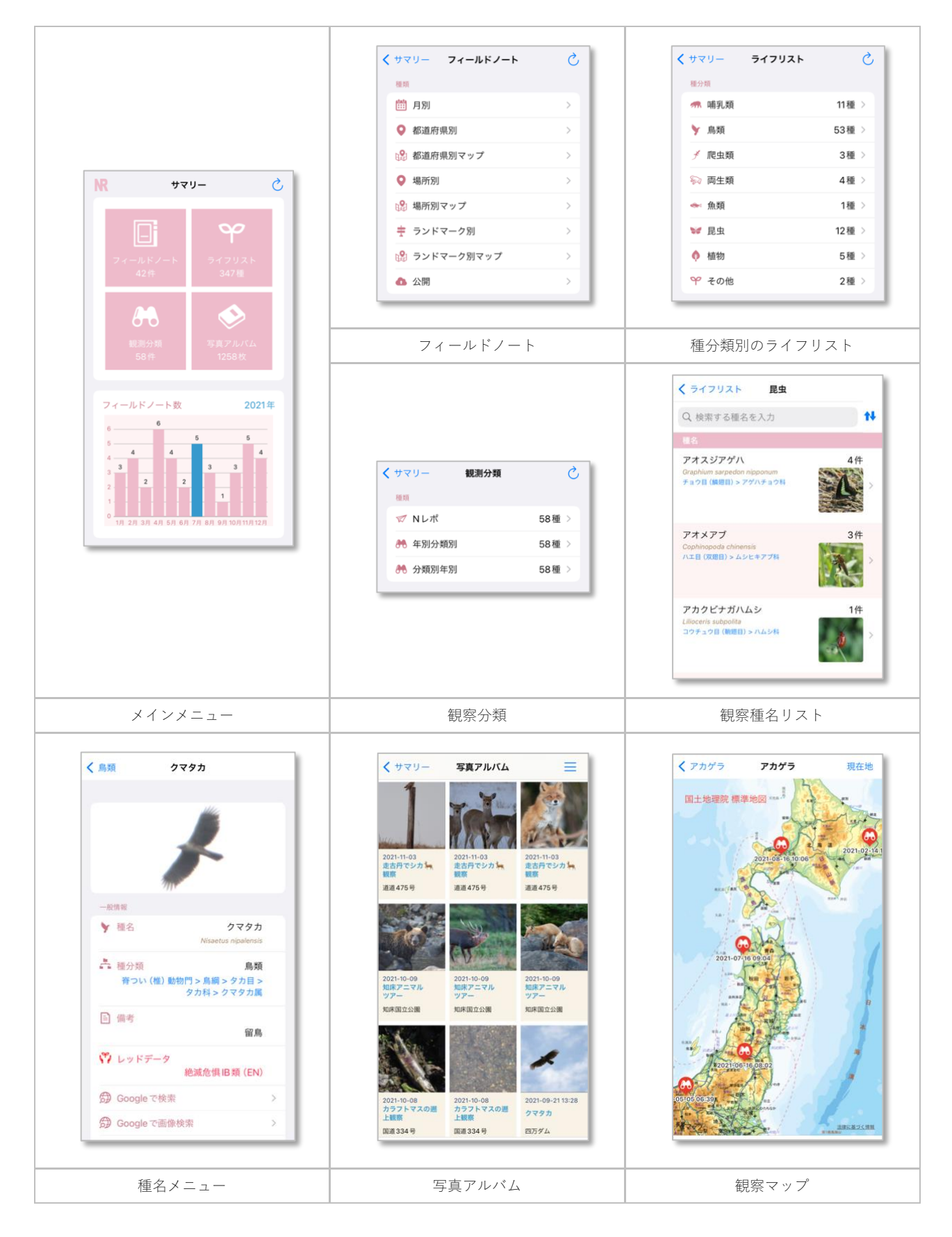

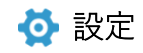

<span id="page-46-0"></span>● 外部アプリからフォームが共有されると自動的にインポートされます

### <span id="page-46-4"></span><span id="page-46-1"></span>1 ログイン

<span id="page-46-3"></span>[ユーザー登録し](#page-46-3)たメールアドレスとパスワードで N レコにログインする画面です。N レコにログインする[と無料プランま](#page-5-3)た[は有料プラ](#page-6-3) [ンの](#page-6-3)機能が利用可能になります。

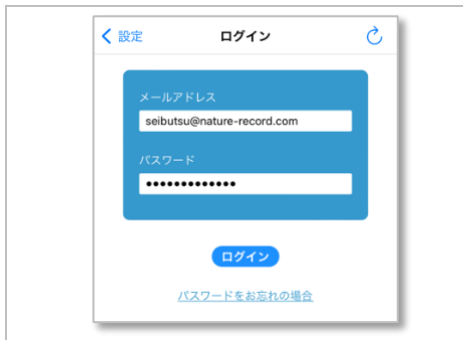

- メールアドレスとパスワードを入力してログインボタンをタップすると N レコにログインします。
- パスワードを忘れた場合をタップすると登録パスワードをリセットできます。[→パスワードリセット](#page-46-2)

#### 補足

● ログインしない場合は無料のフリー版としてご利用いただけます。

### <span id="page-46-2"></span>パスワードリセット

[ユーザー登録し](#page-46-3)たパスワードを忘れてしまった場合、仮のパスワードでリセットしてお知らせする画面です。

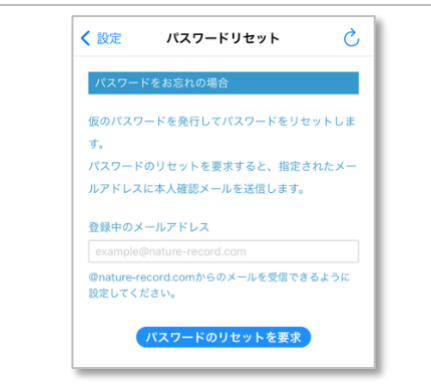

- 登録中のメールアドレスを指定してください。
- パスワードのリセットを要求ボタンをタップすると、指定されたメールアドレスに本人確認メールが送信されます。
- 本人確認メールに記載されたリンクをタップすると、記載の仮パスワードでリセットされます。
- [ログイン画面で](#page-46-4)メールアドレスと仮パスワードでログイン後、必要に応じ[てパスワードの変更で](#page-50-2)任意のパスワードに変更して ください。
- ひボタンをタップすると表示内容をリロードします。

#### 補足

● 本機能はオフラインでは使用できません。

### <span id="page-47-0"></span>■ ユーザー登録

N レコユーザーを登録する画面です。登録に必要な情報はアカウントを一意に識別するためのメールアドレス、任意のパスワードとユ ーザー名です。

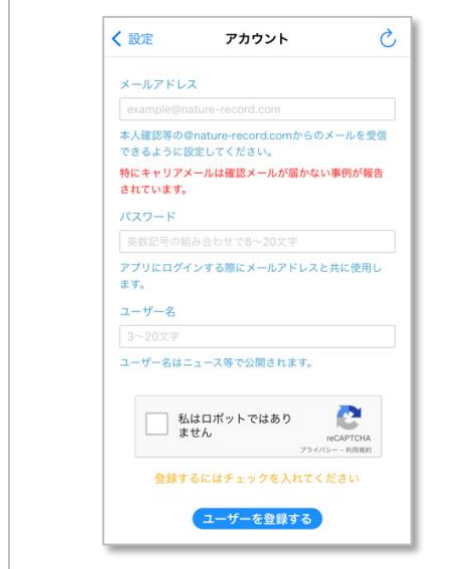

- 本人確認メールを送信可能な有効なメールアドレスを指定してください。すでに登録済みのメールアドレスは指定できませ ん。メールアドレスは後から変更可能です。
- 任意のパスワードを指定してください。パスワードを忘れるとログインできなくなるのでご注意ください。万が一忘れてしま った場合[はパスワードリセットを](#page-46-2)ご利用ください。
- 任意のユーザー名を指定してください。すでに登録済みのユーザー名は指定できません。ユーザー名[はニュースフィードの](#page-7-1)N レポまたは公開フィールドノートに表示されます。
- 「私はロボットではありません」をチェックしてからユーザーを登録するボタンをタップすると、指定されたメールアドレス に本人確認メールが送信されます。
- 本人確認メールに記載されたリンクをタップするとユーザー登録が完了します。
- [ログイン画面で](#page-46-4)メールアドレスとパスワードでログインしてください。
- ひボタンをタップすると表示内容をリロードします。

- 本機能はオフラインでは使用できません。
- ユーザー登録しなくても無料のフリー版としてご利用いただけます。
- 「@nature-record.com」からのメールを受信できるように設定しておいてください[。一部のキャリアメールで](https://nature-record.com/info-detail.php?id=49)受信されないケー スが報告されています。
- ⚫ 本人確認は必ず N レコがインストールされている端末で行ってください。
- メール記載の本人確認 URL は 24 時間有効です。期限を過ぎると無効になるのであらためて手続きを行ってください。

### <span id="page-48-0"></span>● アカウント

ユーザーアカウント情報の変更・削除、グループの作成・参加などを行う画面です。

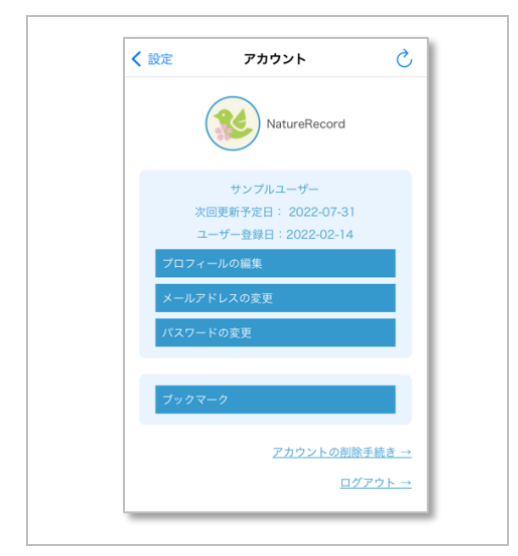

- 実行したい処理をタップしてください。
- 「アカウントの削除手続き」をタップする[とアカウントの削除に](#page-51-0)切り替わります。
- ログアウトボタンをタップすると N レコからログアウトします。ログアウトしてもフリー版として使用できます。
- こボタンをタップすると表示内容をリロードします。

#### 補足

● 本機能はオフラインでは使用できません。

### <span id="page-48-1"></span>プロフィールの編集

ユーザープロフィールを編集する画面です。

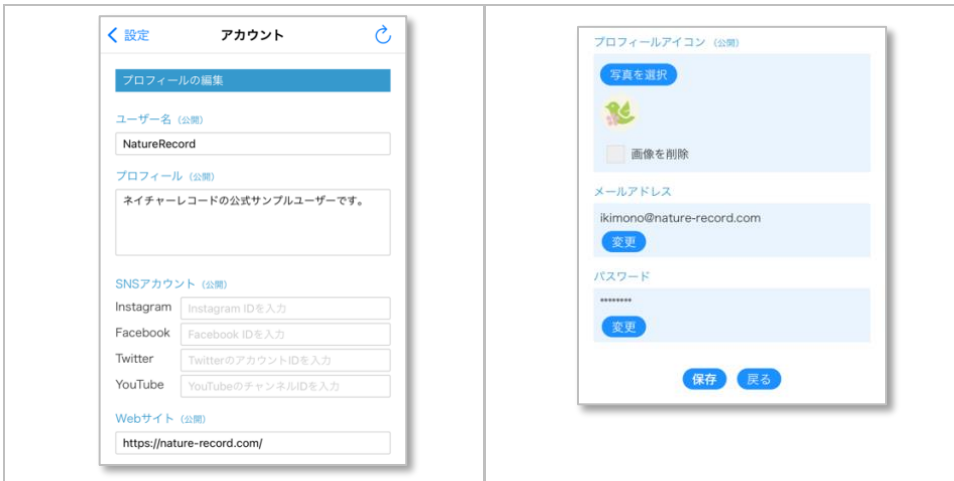

- 任意のユーザー名を指定してください。すでに登録済みのユーザー名は指定できません。ユーザー名[はニュースフィードの](#page-7-1)N レポまたは公開フィールドノートに表示されます。
- 公開プロフィールを入力してください。入力内容[はニュースフィードの](#page-7-1) N レポまたは公開フィールドノートで表示されます。 プロフィールの入力は任意です。
- ⚫ SNS アカウントには公開可能な各アカウントの一意の ID を指定してください。SNS アカウントの指定は任意です。
- Web サイトには公開可能な URL をフルパスで指定してください。Web サイト URL の指定は任意です。

#### N レコ 操作説明書 iOS 版 Rev.018

- プロフィールアイコン画像を写真を選択ボタンをタップして端末内から選択してください。アイコン画像[はニュースフィード](#page-7-1) の N レポまたは公開フィールドノートで表示されます。アイコン画像の指定は任意です。
- メールアドレスを変更する場合は変更ボタンをタップしてください。[→メールアドレスの変更](#page-49-0)
- パスワードを変更する場合は変更ボタンをタップしてください。[→パスワードの変更](#page-50-2)
- 保存ボタンをタップして編集内容を保存します。
- ひボタンをタップすると表示内容をリロードします。

#### 補足

- 本機能はオフラインでは使用できません。
- プロフィールに個人情報や公序良俗に反する内容、希少な生きものの生息情報等を入力しないよう注意してください。

### <span id="page-49-0"></span>メールアドレスの変更

登録済みのメールアドレスを変更する画面です。

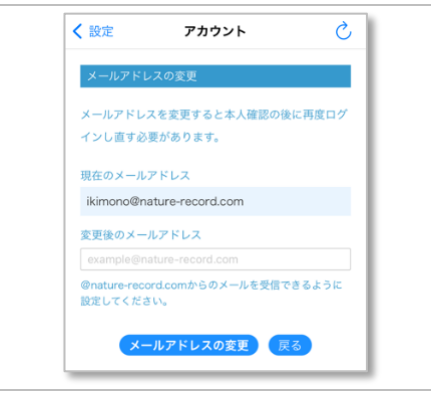

- 本人確認メールを送信可能な有効なメールアドレスを指定してください。すでに登録済みのメールアドレスは指定できませ  $h_{\circ}$
- メールアドレスの変更ボタンをタップすると、指定されたメールアドレスに本人確認メールが送信されます。
- 本人確認メールに記載されたリンクをタップすると、「変更後のメールアドレス」に変更されます。
- メールアドレスを変更すると一旦ログアウトされるので[、ログイン画面で](#page-46-4)変更後のメールアドレスとパスワードで再度ログイ ンしてください。
- こボタンをタップすると表示内容をリロードします。

- 本機能はオフラインでは使用できません。
- 本人確認は必ず N レコがインストールされている端末で行ってください。
- 「@nature-record.com」からのメールを受信できるように設定しておいてください。<del>一部のキャリアメール</del>で受信されないケー スが報告されています。
- メール記載の本人確認 URL は 24 時間有効です。期限を過ぎると無効になるのであらためて手続きを行ってください。

### <span id="page-50-0"></span>パスワードの変更

<span id="page-50-2"></span>登録済みのパスワードを変更する画面です。

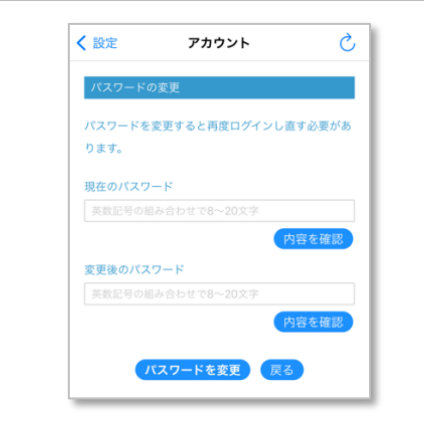

- 現在のパスワードを指定してください。内容を確認ボタンをタップすると入力中の値を確認できます。
- 変更後のパスワードを指定してください。内容を確認ボタンをタップすると入力中の値を確認できます。
- パスワードを変更ボタンをタップするとパスワードが変更されます。
- パスワードを変更すると一旦ログアウトされるので[、ログイン画面で](#page-46-4)メールアドレスと変更後のパスワードで再度ログインし てください。
- ひボタンをタップすると表示内容をリロードします。

#### 補足

● 本機能はオフラインでは使用できません。

### <span id="page-50-1"></span>ブックマーク一覧

登録済みのブックマークを表示する画面です。

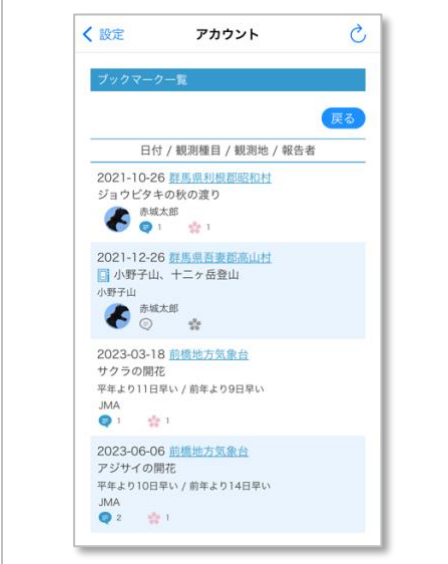

- リストをタップする[とニュース詳細画面を](#page-12-1)表示します。
- ひボタンをタップすると表示内容をリロードします。

### 補足

● 本機能はオフラインでは使用できません。

### <span id="page-51-0"></span>アカウントの削除

ユーザーアカウントを削除する画面です。

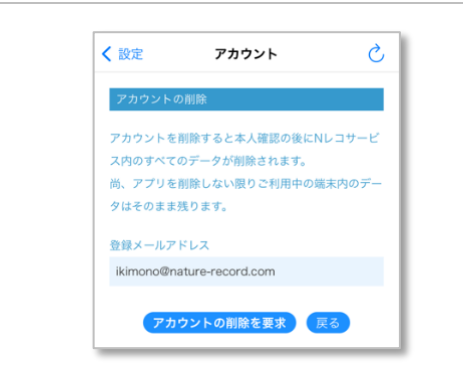

- アカウントの削除を要求ボタンをタップすると、登録されているメールアドレスに本人確認メールが送信されます。
- 本人確認メールに記載されたリンクをタップすると、Nレコサービス内のすべてのデータが削除されます。
- アカウントを削除しても端末内のデータは N レコをアンイストールしない限りそのまま残るため、フリー版として使用できま す。

#### 補足

- 本機能はオフラインでは使用できません。
- 削除したアカウントは元に戻せなくなるので、十分注意して操作してください。

### <span id="page-51-2"></span><span id="page-51-1"></span>① お知らせ

[Nature Record](https://nature-record.com/app-func-table.php) からのお知らせの他、アプリや辞書ファイルのアップデート情報を不定期でお知らせします。

# <span id="page-52-0"></span>一般設定

アプリの機能をカスタマイズする画面です。一部の設定はアプリの再起動後に有効になります。

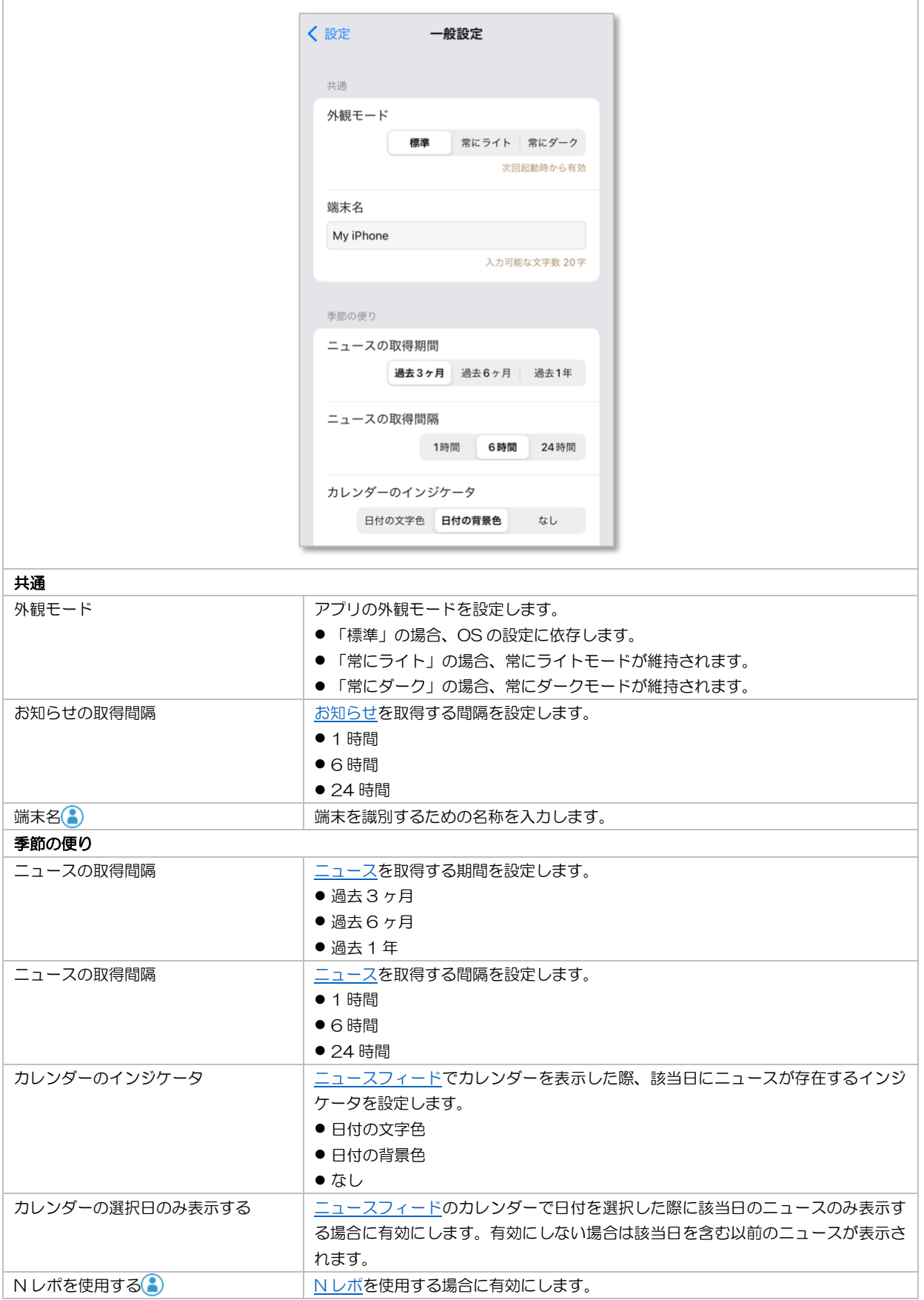

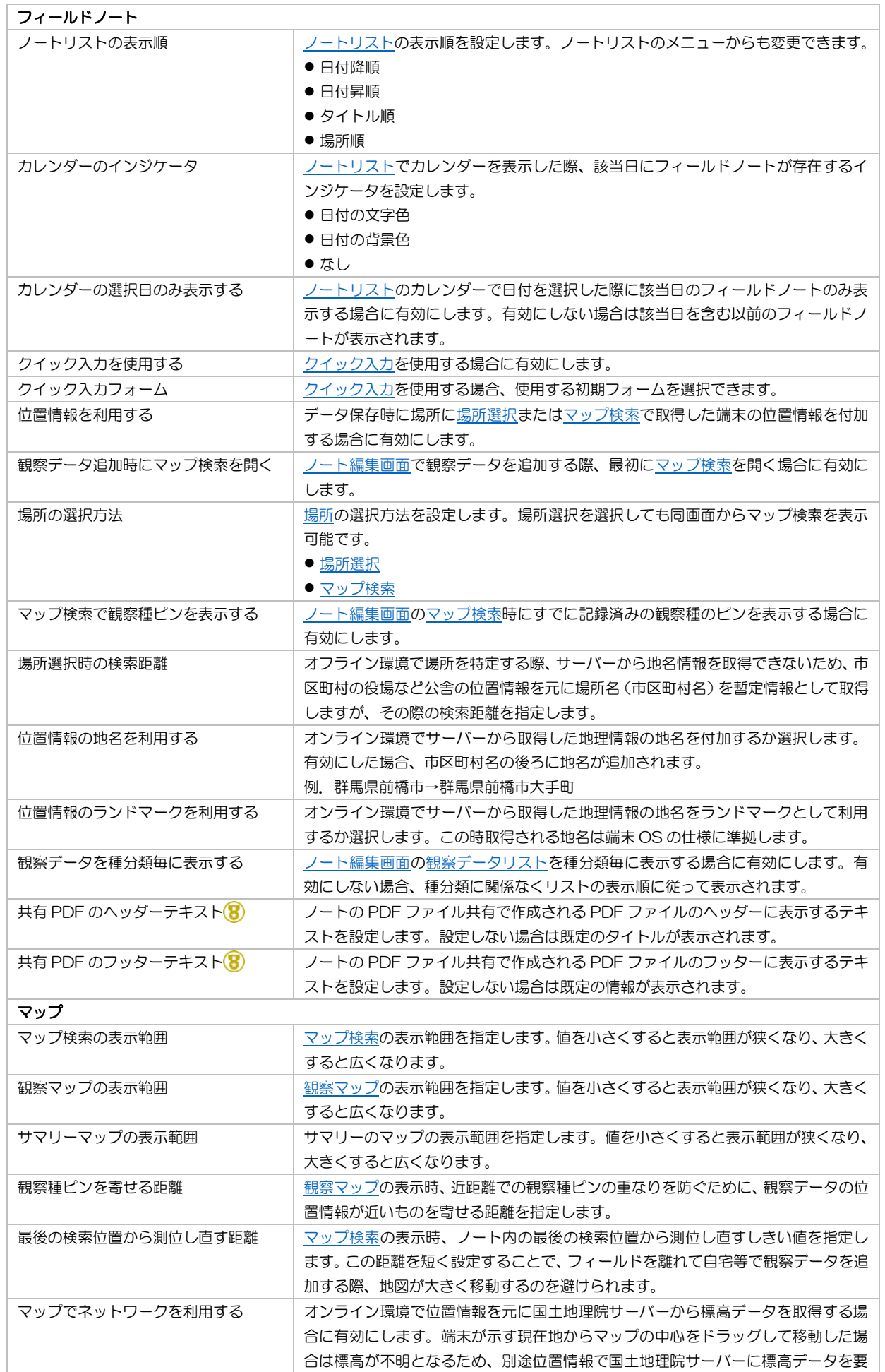

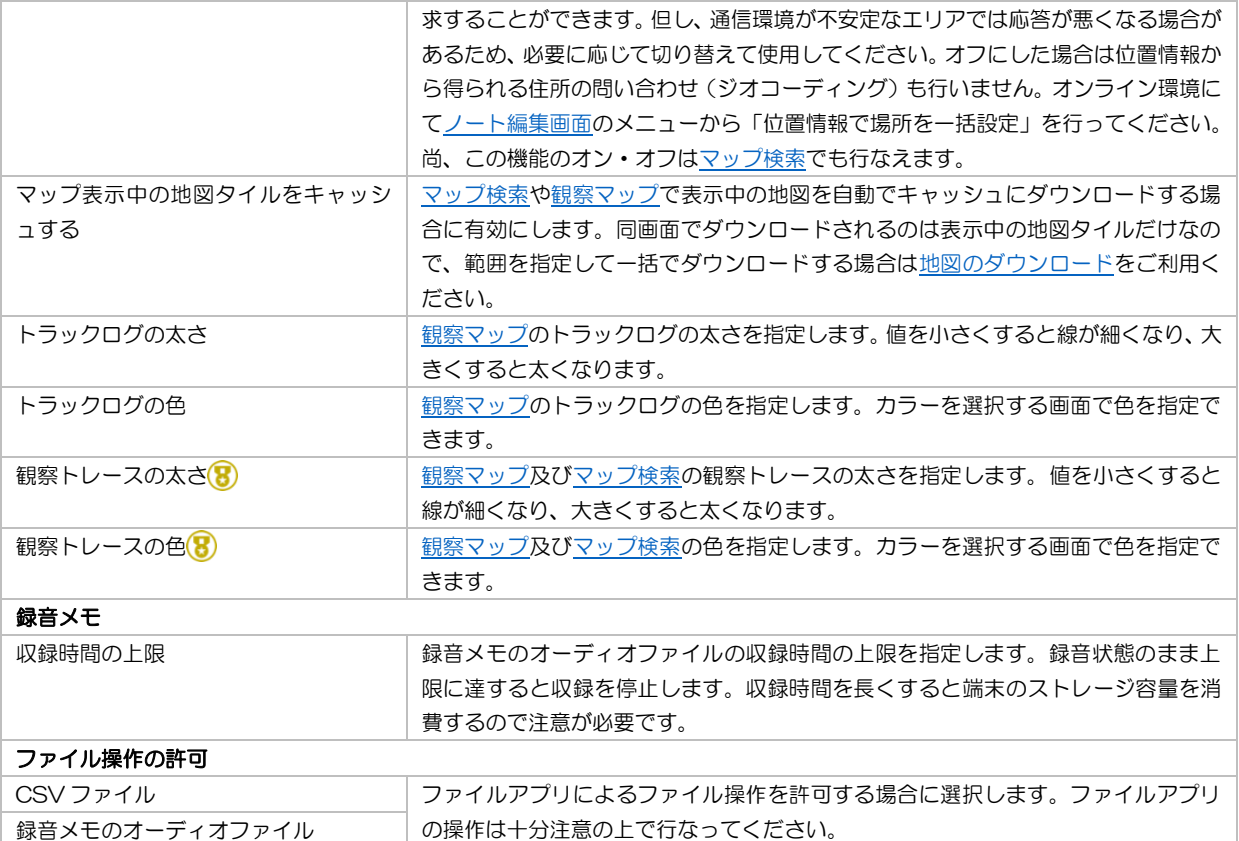

### <span id="page-55-2"></span><span id="page-55-0"></span>■ カスタムフォーム

[ノート編集画面を](#page-21-0)独自にカスタマイズするフォームを作成する機能です。カスタムフォームは目的に応じて複数作成できます。

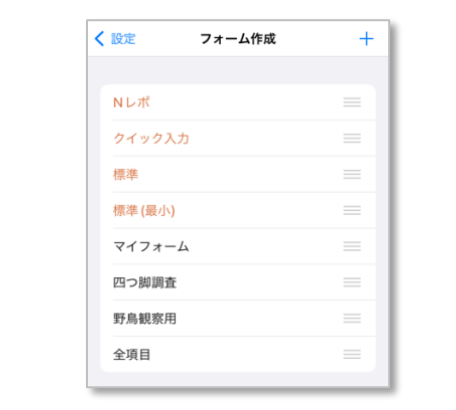

- カスタムフォームは有料プラン8の機能です。
- 十ボタンをタップすると新規作成モード[でフォーム編集に](#page-55-1)切り替わります。
- フォームをタップすると編集モードで<u>フォーム編集</u>に切り替わります。
- =ボタンをドラッグするとフォームの並び順を変更できます。

#### 長押しショートカットメニュー

#### フォームの共有

選択したフォームを外部に共有します。

#### 補足

 $\overline{\phantom{a}}$ 

● アプリ既定のフォームは編集できません。

### <span id="page-55-1"></span>フォーム編集

カスタムフォームを編集または削除する画面です。

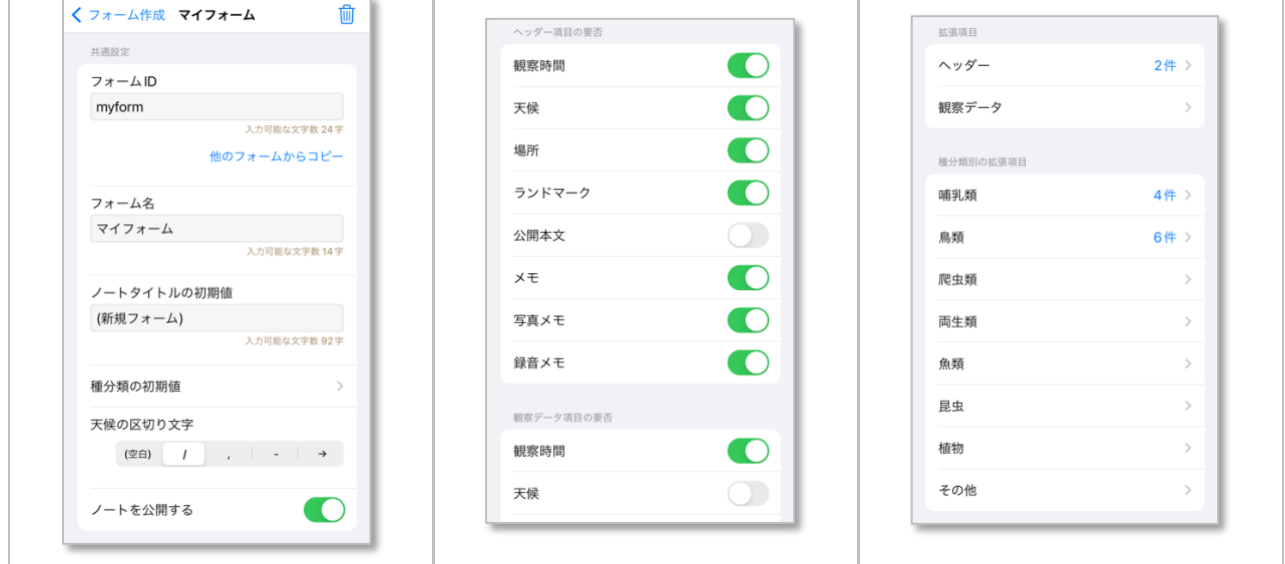

- <mark>■ポタンをタップすると編集中のカスタムフォーム(3)</mark>を削除します。
- 編集された内容は各項目に値を入力または選択した時点で自動に保存されます。

### 補足

● フォームを削除しても該当フォームを使用しているノートのデータには影響はありません。

### <span id="page-57-0"></span>フォーム ID

- フォームを識別するためのユニークな値を指定してください。
- <span id="page-57-1"></span>● 重複を防ぐための内部的な値なので表には表示されません。

### フォーム名

- フォームの名称を指定します。
- <span id="page-57-2"></span>● [フォーム選択時](#page-23-3)に表示されるので分かりやすい名称に設定してください。

### ノートタイトルの初期値

<span id="page-57-3"></span>● フィールドノートの新規作成時に表示され[るノートタイトルの](#page-23-4)初期値を指定できます。

### 種分類の初期値

<span id="page-57-4"></span>● 観察データの追加時に表示され[る種分類の](#page-42-5)初期値を選択できます。

### 天候の区切り文字

- [天候を](#page-24-3)複数選択した場合の区切り文字を選択できます。 区切り文字
	- / (スラッシュ)
	- , (カンマ)
	- ◼ (ハイフン)
	- → (右矢印)

### <span id="page-57-5"></span>ノートを公開する

- フィールドノートの公開設定を編集時にその都度選択する場合は有効にします。
- <span id="page-57-6"></span>● 常に非公開とする場合は無効にしてください。無効にした場合公開設定は表示されません。

### ヘッダー項目・観察データ項目の要否

● フィールドノートの基本項目の要否を選択できます。無効にした項目[はノート編集画面](#page-21-0)[・観察データ編集画面で](#page-41-0)表示されませ  $h_{\circ}$ 

- 場所はヘッダーと観察データのどちらか一方が必須になります。
- <span id="page-57-7"></span>● 項目の要否を変更しても該当フォームを使用しているノートのデータには影響はありません。

### <span id="page-58-0"></span>拡張項目

- [ノート編集画面](#page-21-0)[・観察データ編集画面に](#page-41-0)独自の拡張項目を設定できます。
- 観察データ編集画面で[は種分類毎](#page-42-5)にも拡張項目を設定できます。

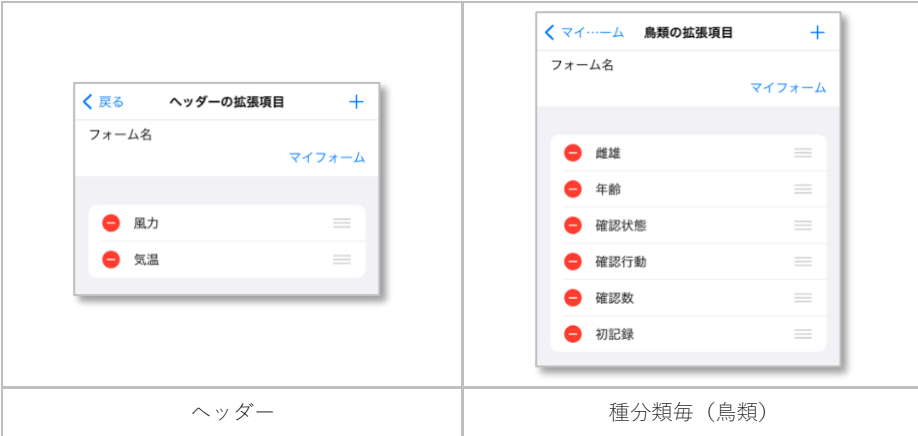

- 十ボタンをタップすると新規作成モード[で拡張項目編集に](#page-58-1)切り替わります。
- 拡張項目欄をタップする[と拡張項目編集に](#page-58-1)切り替わります。
- ● ボタンをタップすると拡張項目を削除できます。
- 三ボタンをドラッグすると拡張項目の並び順を変更できます。

#### 補足

- 種分類毎に拡張項目を設定した場合は種分類のほうが優先されます。
- 拡張項目を削除しても該当フォームを使用しているノートのデータには影響はありません。削除された拡張項目は文字入力属 性の項目としてそのまま残ります。
- 既存の拡張項目名を変更した場合、該当フォームを使用しているフィールドノート内の同項目名も一括で変更します。

### <span id="page-58-1"></span>拡張項目編集

拡張項目を編集する画面です。

- 拡張項目はデータの属性に応じて以下の4種類から選択できます。
- 項目名は編集中のフォーム内でユニークな値を指定してください。
- 編集された内容を保存する場合は完了ボタンをタップしてください。拡張項目の編集画面では自動保存は行われません。

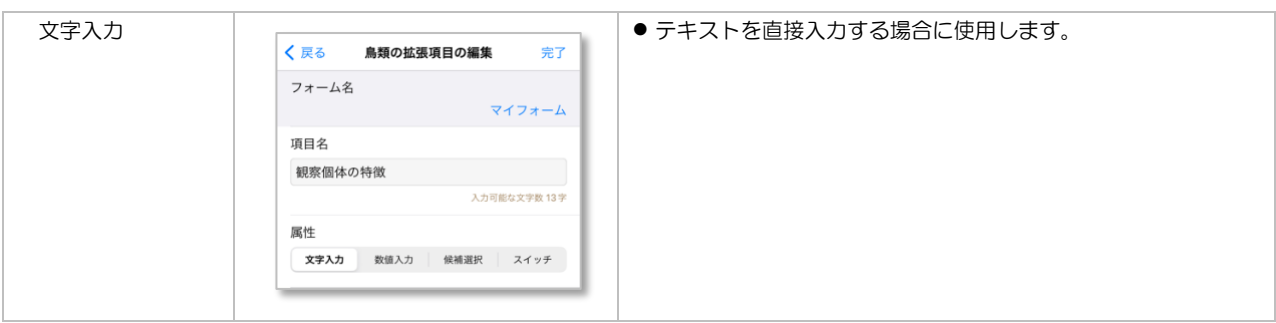

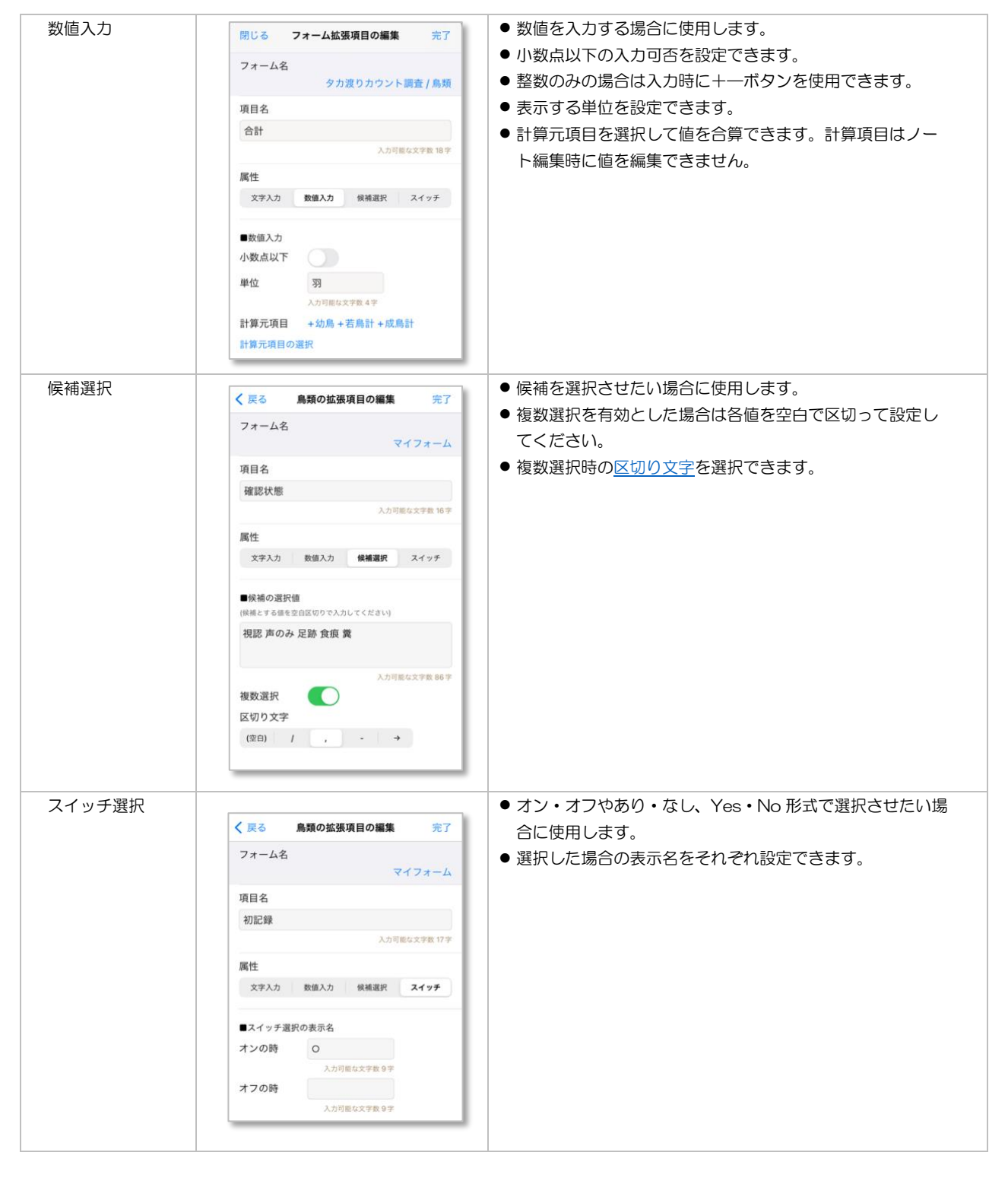

● 編集された内容を保存する場合は完了ボタンをタップしてください。拡張項目の編集画面では自動保存は行われません。

- 拡張項目はノートヘッダー・観察データそれぞれで最大 30件まで登録できます。
- 拡張項目の属性を変更した場合、特に数値入力に数値入力以外から属性を変更するとノート編集画面で値は 0 と表示され、そ のまま保存すると実際の値も 0 になります。ご注意ください。

### <span id="page-60-0"></span>チェックリスト項目

● [ノート編集画面の](#page-21-0)チェックリスト入力用の項目を設定します。

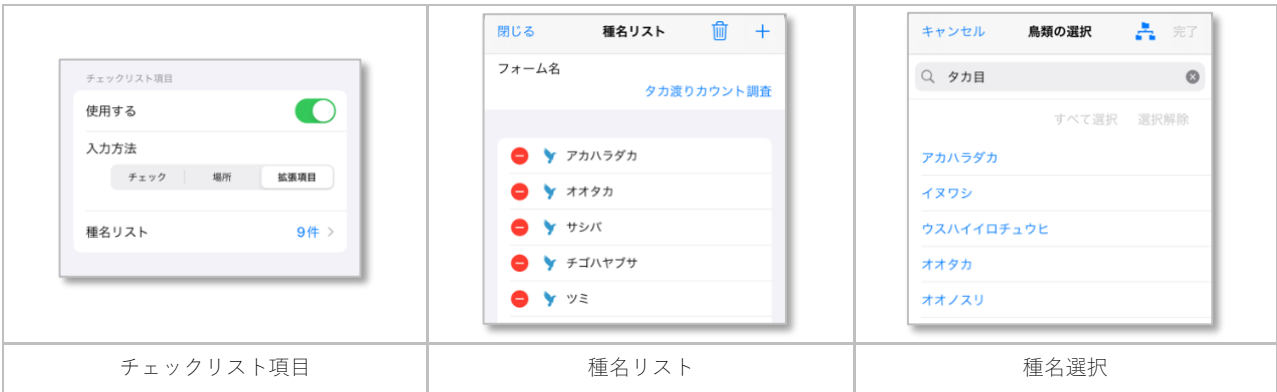

- 「使用する」をチェックするとチェックリスト用のカスタムフォームとして使用できます。
- 入力方法は単純に選択するだけの「チェック」[、マップ検索\(](#page-28-1)また[は場所選択\)](#page-26-0)で位置情報を指定する「場所」、予め登録さ れ[た拡張項目を](#page-57-7)入力する「拡張項目」の 3 種類から選択できます。
- 種名リストに観察が想定される種名を登録できます。
- +ボタンをタップすると種分類別の種名選択に切り替わり、種名を複数選択して登録できます。
- 面ボタンをタップすると種名リストをすべて削除します。
- ● ボタンをタップすると種名を削除できます。
- 種名選択の検索方法は観察データ[の種名選択に](#page-42-6)準じています。

### <span id="page-61-0"></span>■ CSV ファイルの入出力

フィールドノートを CSV 形式のテキストファイルで入力または出力する機能です。インポート前に内容を検証することもできます。

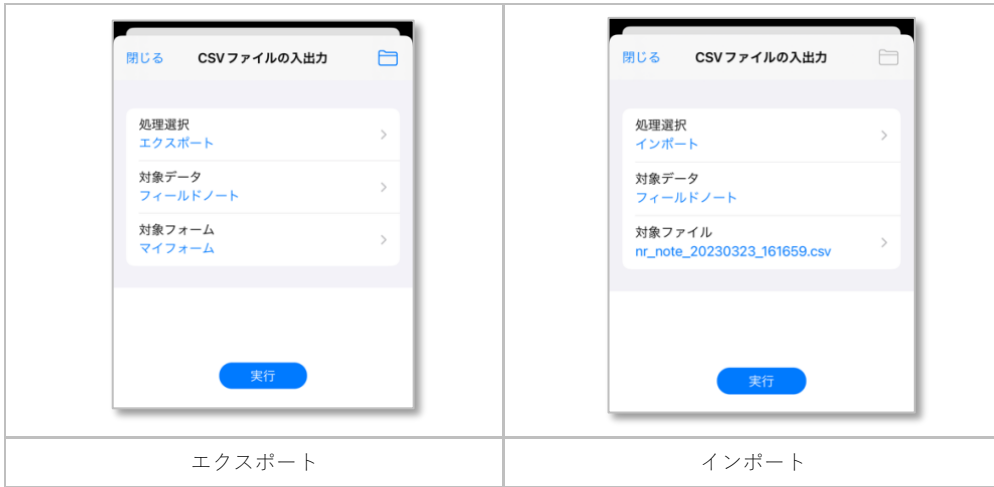

- CSV ファイルの入出力のうちインポート (含む検証) は有料プラン(3)の機能です。
- 対象データはフィールドノート固定です。
- CSV ファイルを出力する時は処理選択で「エクスポート」を選択します。
- 対象フォームを指定すると選択されたフォームを使用しているノートだけを出力できます。
- エクスポートされた CSV ファイルは専用のアプリフォルダに出力されます。
- CSV ファイルを入力する時は処理選択で「インポート」を選択します。
- CSV ファイルを検証する時は処理選択で「検証」を選択します。
- インポートまたは検証の場合は対象ファイルを専用のアプリフォルダから選択します。アプリ外部で作成した CSV ファイル を入力する場合、あらかじめアプリフォルダに対象ファイルを用意してください。

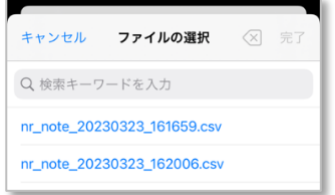

● 実行ボタンをタップすると CSV ファイルを出力または入力します。インポートの場合は事前にデータ検証が行われます。

- アプリフォルダは「N レコ>csv」固定です。
- CSV ファイルの具体的なフォーマットは [Nature Record](https://nature-record.com/help-csv-format.php) を参照してください。実際にフィールドノートを作成して、事前に出 力してファイル内容をご確認ください。
- エクスポートで出力する際、写真メモと録音メモのテキスト及び、カスタムフォームを利用している場合は拡張項目(有料プ ラン)の値も出力します。→同 CSV ファイルはインポートには利用できません。
- 対象フォームを指定した場合、拡張項目の値はカラムに分離して出力されます。→同 CSV ファイルはインポートには利用でき ません。
- 検証で警告が出る場合がありますが入力は可能です。エラーが出る場合は入力できません。
- フォーマットはデータベースのバージョンに依存するため、アプリのアップデート時にデータベースにも変更があった場合 は、CSV ファイル側も対応する必要があります。
- アプリフォルダはアプリをアンイストールすると削除されるため、必要に応じてアプリフォルダ外に移動してください。
- CSV ファイルについて知識のある方のみ操作してください。個別のサポートは致しかねます。

### <span id="page-62-0"></span>フィールドノートの一括削除

フィールドノートデータを観察日の範囲指定で一括削除します。

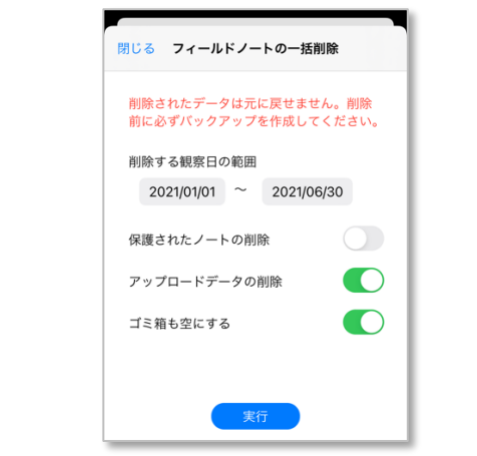

- 削除する観察日の範囲を指定してください。
- 保護されたノートも削除する場合は「保護されたノートの削除」を有効にしてください。
- アップロード済みのデータをサーバーから削除する場合は「アップロードデータの削除」を有効にしてください。
- ゴミ箱内のデータも削除する場合は「ゴミ箱を空にする」を有効にしてください。
- 実行ボタンをタップするとフィールドノートデータを一括で削除します。

#### 補足

- 本機能を通常使用することはありませんが、CSV ファイルの入力を誤った場合など緊急時に使用してください。
- 削除されたデータは元に戻せません。削除前に必ずバックアップを作成してください。
- サーバーに残ったフィールドノート[はニュース詳細画面で](#page-12-1)個別に削除できます。

### <span id="page-62-2"></span><span id="page-62-1"></span>iCloud バックアップ

N レコの全データを iCloud ドライブにバックアップする機能です。バックアップデータを個別に選択して復元できます。

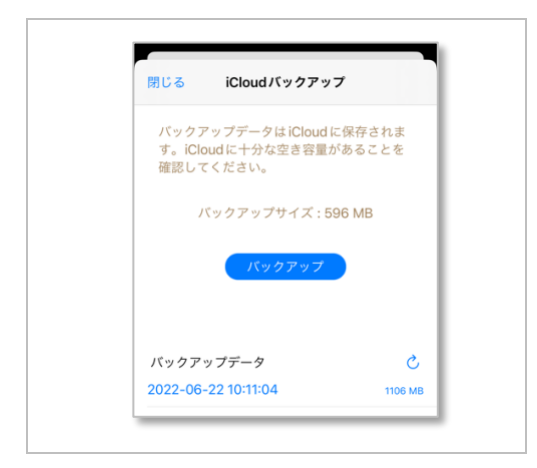

- iCloud バックアップは有料プラン<mark>3</mark>の機能です。
- バックアップボタンをタップするとバックアップデータを保存します。
- リストのバックアップデータを選択するとデータの「復元」または「削除」ができます。

### 補足

● バックアップデータは iCloud ドライブに保存されます。iCloud に十分な空き容量があることを確認してください。

- 復元したバックアップデータは自動的に削除されます。
- 他の端末のバックアップを復元した場合、そのままでは写真メモの写真が表示されませんが、iCloud [写真の同期を](#page-64-3)行うことで表 示されるようになります。

### <span id="page-63-1"></span><span id="page-63-0"></span>バックアップと復元

N レコのデータのうちユーザーが作成したデータをバックアップセットとして作成する機能です。バックアップセットを個別に選択し て復元できます。

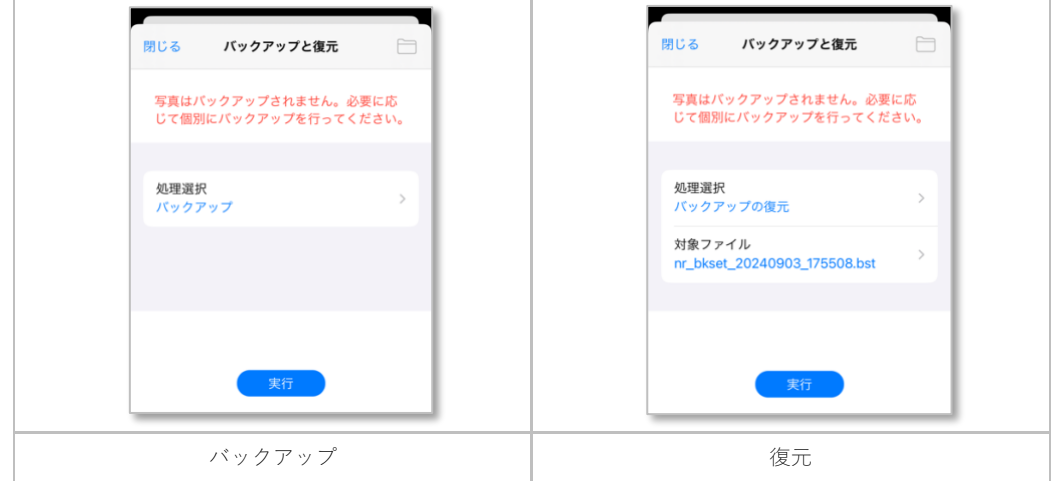

- バックアップする時は処理選択で「バックアップ」を選択します。
- バックアップセット及びバックアップノートフォルダは専用のアプリフォルダに作成されます。
- バックアップを復元する時は処理選択で「バックアップの復元」を選択します。

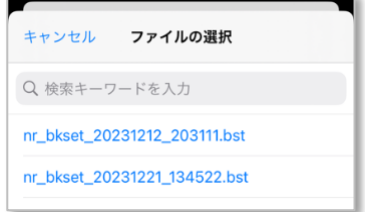

- バックアップの復元の場合はバックアップセットファイルを専用のアプリフォルダから選択します。
- 実行ボタンをタップするとバックアップまたはバックアップを復元します。復元の場合は事前にデータ検証が行われます。

- アプリフォルダは「N レコ>backup」固定です。
- 検証で警告が出る場合がありますが復元は可能です。エラーが出る場合は復元できません。
- アプリフォルダはアプリをアンイストールすると削除されるため、必要に応じてアプリフォルダ外に移動してください。
- 他の iOS 端末のバックアップセットを復元した場合、そのままでは写真メモの写真が表示されませんが、iCloud [写真の同期を](#page-64-3)行 うことで表示されるようになります。
- 録音メモのオーディオファイルとトラックログ及び観察トレースの GPX ファイルは、それぞれバックアップノートフォルダに 格納されます。

### <span id="page-64-3"></span><span id="page-64-0"></span>iCloud 写真の同期

同じ Apple ID でサインインしている異なる端末間(例えば iPhone と iPad など)で、iCloud [バックアップま](#page-62-2)た[はバックアップセットの](#page-63-1) [復元を](#page-63-1)行った後に写真メモの写真データを同期する機能です。

- iCloud 写真の同期は有料プラン(B)の機能です。
- 実行ボタンをタップすると iCloud 写真を同期します。

#### 補足

● バックアップの復元後に本機能を実行することで、写真メモの写真が表示されるようになります。

### <span id="page-64-2"></span><span id="page-64-1"></span>8 地図のダウンロード

マップ検索時にオフラインでも地図を表示可能とするために、事前に指定範囲の地図をダウンロードしてオフラインマップとしてキャ ッシュする機能です。地図を移動するだけでも自動で表示中の地図タイルをキャッシュにダウンロードされます。

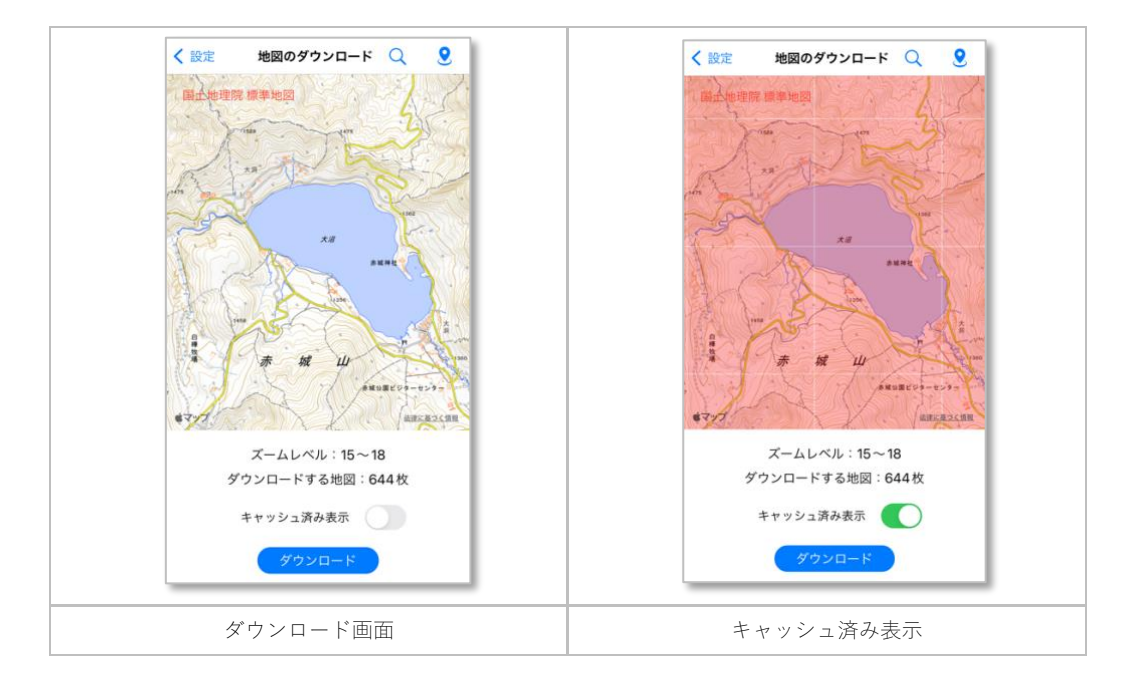

- ⚫ 地図をドラッグ操作すると表示範囲を移動でき、表示中の地図タイルが自動でキャッシュにダウンロードされます。
- ダブルタップで順にズーム、ピンチ操作で表示レベルを任意に拡大縮小できます。
- 地図名ボタンをタップすると、以下の地図を順に切り替えることができます。

地図の種類 ■国土地理院 標準地図

### ■国土地理院 単色地図

- 「キャッシュ済み表示」を有効にするとダウンロード済みの範囲が着色されて表示されます。
- 3ボタンをタップすると地図の中心を現在地に移動します。
- Qポタンをタップすると地名で検索して地図を直接移動できます。
- ダウンロードボタンをタップすると指定範囲の地図をダウンロードします。

- 本機能はオフラインでは使用できません。
- ダウンロードできるのは国土地理院地図のうち標準地図と淡色地図です。
- 一度にダウンロード可能な地図の枚数は最大 2000 枚です。

### <span id="page-65-0"></span>辞書ファイルのダウンロード

N レコが提供する既定の辞書ファイルをダウンロードする機能です。通常はインストール時にダウンロードされますが、辞書内容のア ップデート時に必要に応じて個別にダウンロードしてください。

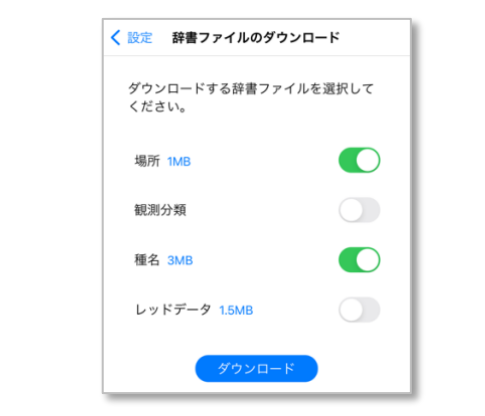

- ダウンロードする辞書を有効にしてください。
- ダウンロードボタンをタップすると指定の辞書をダウンロードします。

#### 補足

● 本機能はオフラインでは使用できません。

# <span id="page-65-1"></span>2 種名登録の受付

種名辞書に不足または訂正がある場合に情報提供を受け付ける画面です。

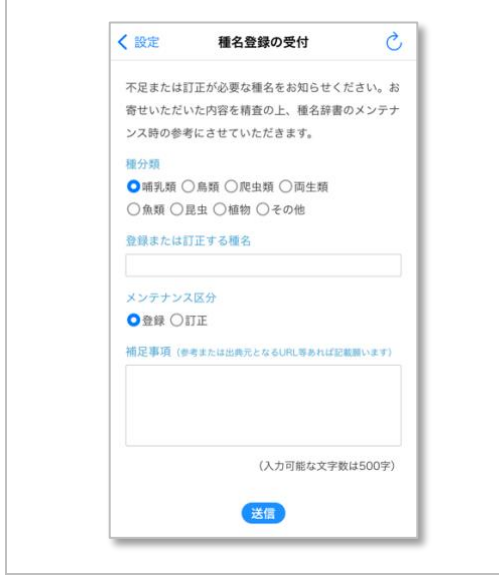

- 補足事項欄に参考となる情報や出典元を明記してください。
- 必要な項目を選択して送信ボタンをタップして送信します。

- 本機能はオフラインでは使用できません。
- 種名については特に専門で観察されているユーザーの皆様のご協力をお願いできると助かります。

### <span id="page-66-0"></span>■ 有料プランの購入

有料プランをご購入いただく画面です。有料プランになると N レコの全機能を制限なく使用可能になります。

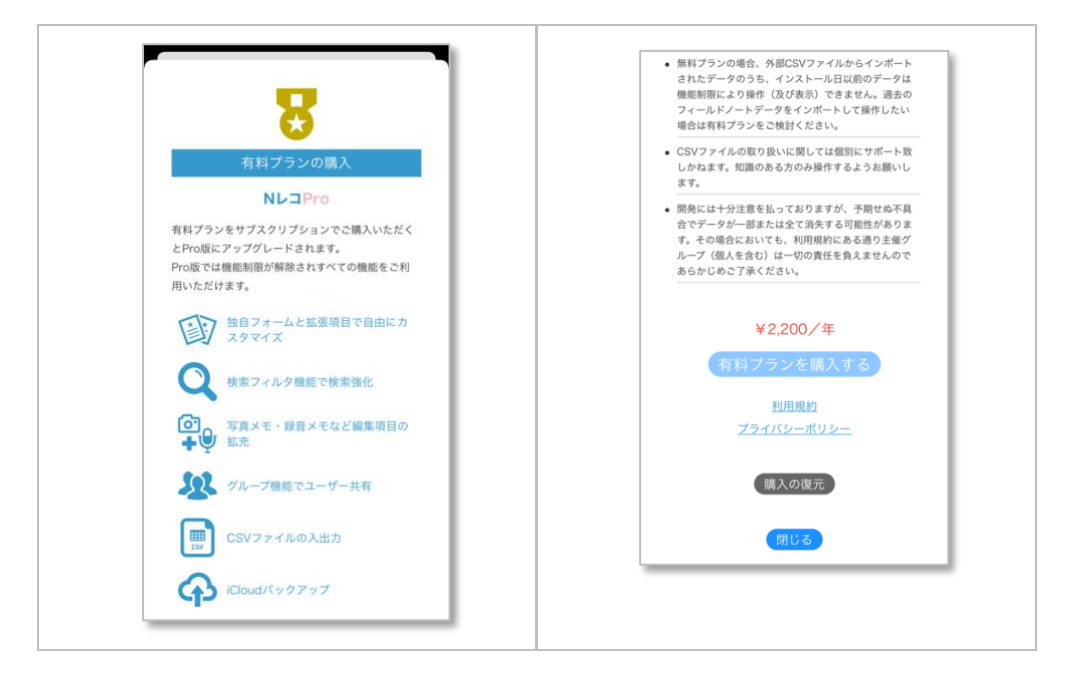

- 有料プランの詳細は [Nature Record](https://nature-record.com/help-paid-plan.php) をご覧ください。
- 有料プランを購入するボタンをタップすると App Store のサブスクリプション購入画面に切り替わります。既定の手続きに沿 って購入を承認してください。

#### 補足

● 購入手続きが完了するとアプリも自動的に有料プランに切り替わります。

Nレコ 操作説明書 iOS 版